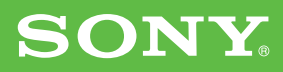

#### **Setting up your CLIÉ™ handheld 1**

**Basic operations of your CLIÉ™ handheld 2**

# **Read This First**

**Operating Instructions**

## **Have a try 3**

Taking pictures / Recording movies Recording a voice memo Listening to music Managing schedules / addresses Viewing computer documents Using the Bluetooth™ function Connecting to the Internet

#### **CLIÉ™ handheld components**

**Personal Entertainment Organizer PEG-NX80V PEG-NX73V**

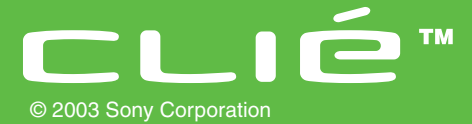

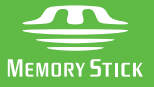

The following manuals are included with your CLIÉ handheld. Refer to the following together with this manual.

#### **Before you start using your CLIÉ handheld (This manual)**

### **Read This First (Operating Instructions)**

Explains the following:

- Setting up your CLIÉ handheld and computer
- Basic operations
- What you can do with the applications

**Be sure to read the supplied "Safety & Regulations Guide" to use your CLIÉ handheld safely.**

- $\Box$  When you want to become more familiar with the basic operations of the CLIÉ handheld
- $\Box$  When you want to change the settings of your CLIÉ handheld

#### **Handbook**

#### **Using CLIÉ handheld for the first time**

The basic features and operations are explained in detail. **CLIÉ handheld advanced operations**

Useful and advanced features to make full use of your CLIÉ handheld are explained in detail.

 $\Box$  When you want to become more familiar with using the supplied applications  $\Box$  When you want to install additional applications

#### **CLIÉ Application Manual (HTML format: Read via a computer screen)**

Explains how to use the supplied applications in detail.

**This manual will be automatically installed on the computer when you install the Palm™ Desktop for CLIÉ software.**

For details on using the manual, refer to "Using the CLIÉ Application Manual" on page [62](#page-61-0) of this manual.

#### $\Box$  When you have problems

#### **Troubleshooting Q&A**

Helps in solving common problems that you may have while using your CLIÉ handheld.

## **Before use**

#### **Caution**

IN NO EVENT SHALL SONY BE LIABLE FOR ANY INCIDENTAL, INDIRECT OR CONSEQUENTIAL DAMAGES OR OTHER DAMAGES INCLUDING WITHOUT LIMITATION LOSS OF PROFITS, LOSS OF REVENUE, LOSS OF DATA, LOSS OF USE OF THE PRODUCT OR ANY ASSOCIATED EQUIPMENT, DOWNTIME, AND PURCHASER'S TIME RELATED TO OR ARISING OUT OF THE USE OF THIS PRODUCT, ITS HARDWARE AND/OR ITS **SOFTWARE** 

#### **On the supplied software**

- Copyright laws prohibit reproducing the software or the software manual in whole or in part or renting the software without the permission of the copyright holder.
- In no event will SONY be liable for any financial damage or loss of profits, including claims made by third parties, arising out of the use of the software supplied with this product.
- In the event a problem occurs with this software as a result of defective manufacturing, SONY will replace it at SONY's option or issue a refund. However, SONY bears no other responsibility.
- The software provided with this product cannot be used with equipment other than that which it is designated for use with.
- Please note that, due to continued efforts to improve quality, the software specifications may be changed without notice.
- The software library incorporated in the CLIÉ handheld is based in part on the work of the Independent JPEG Group.

#### **NOTES**

- Sony does not support third party add-on applications. If you have a problem with a third party application, please contact the developer or publisher of that software.
- The illustrations in this manual may differ from the actual software.
- Explanations in this manual assume that you are familiar with basic operations of Windows<sup>®</sup>. For how to use your computer and operating system, please refer to their respective manuals.

Program © 2003 Sony Corporation, © 2003 Palm, Inc., or its subsidiaries. All rights reserved. Documentation © 2003 Sony Corporation

#### **CAUTION**

Please contact your nearest Sony dealer regarding any problems you have with your Sony product.

## **Table of Contents**

#### **[Setting up your CLIÉ™ handheld](#page-5-0)**

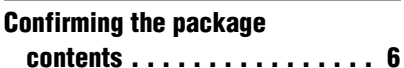

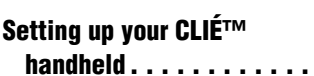

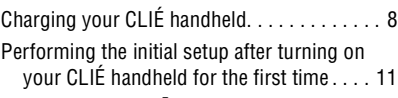

**[handheld . . . . . . . . . . . . . . . . 8](#page-7-0)**

#### **Using your CLIÉ™ handheld with**

**[your computer . . . . . . . . . . . .18](#page-17-0)**

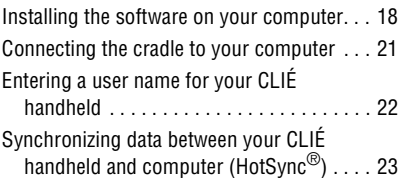

#### **[Basic operations of your CLIÉ™](#page-25-0)  handheld**

#### **[Starting an application . . . . . . .26](#page-25-1)**

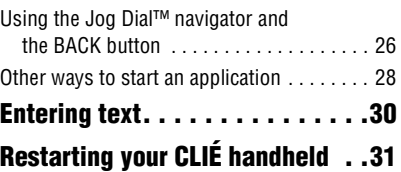

#### **[Have a try](#page-33-0)**

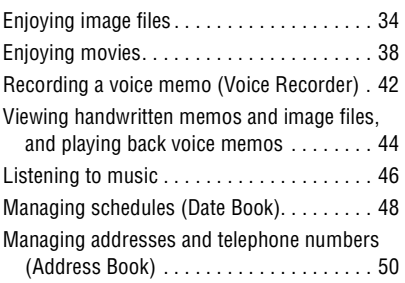

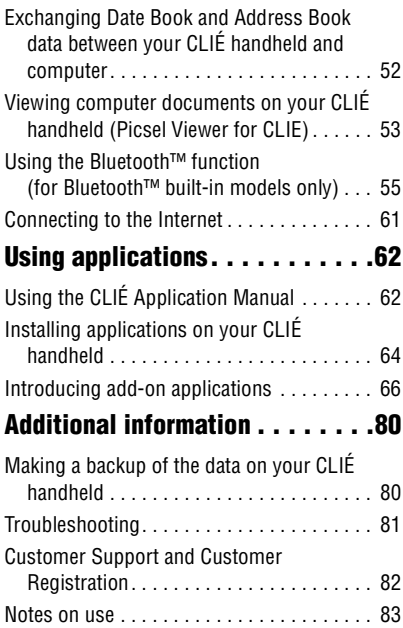

#### **[CLIÉ™ handheld components](#page-91-0)**

[Specifications . . . . . . . . . . . . . . . . . . . . . . . 87](#page-86-0)

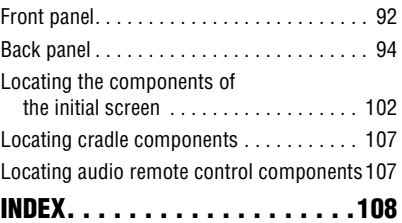

## **Notes on this manual**

- This manual supports PEG-NX80V and PEG-NX73V.
	- The illustrations in this manual are for PEG-NX80V, unless specified otherwise.
	- Differences between PEG-NX80V and PEG-NX73V are specified in each corresponding section.
- Screen shots in this manual may be different from the actual displays in the supplied software.
- The contents of this manual are written for users with knowledge of using Windows®. For details about computer operation, refer to the manual for the computer.

## **LCD display and camera lens**

The LCD of your CLIÉ handheld is designed with precision technology. However, some pixels may not work or may be permanently lit in some cases. Also, brightness of the display may be inconsistent depending on the angle of view. These are caused by the nature of the LCD and do not indicate a malfunction.

Please note that Sony does not guarantee a replacement or refund in these cases. Do not keep the LCD and camera lens to direct sunlight for long periods of time. It may result in a malfunction. Be careful when you place it outdoors or next to a window.

## **Before taking pictures (CLIE Camera), recording movies (Movie Recorder) or recording sounds (Voice Recorder)**

It is recommended that a test picture is taken and saved on your CLIÉ handheld or storage media. View the results of this test before you start taking pictures. Similarly, it is recommended that a test movie and test sound is recorded, saved, and played back, before making a full movie or sound recording.

## **No guarantee for lost data or damaged data**

Sony does not provide any guarantee for lost data or damaged data.

## **Copyrights**

Television programs, films, video tapes, and other materials may be copyrighted. Unauthorized recording of such materials may violate the provision of the copyright laws.

## <span id="page-5-0"></span>*Setting up your CLIÉ™ handheld*

This chapter explains how to charge your CLIÉ handheld and use it with your computer.

## <span id="page-5-1"></span>**Confirming the package contents**

Please confirm the accessories in the package before you start setting up your CLIÉ handheld.

#### **CLIÉ handheld (1) Cradle (1)**

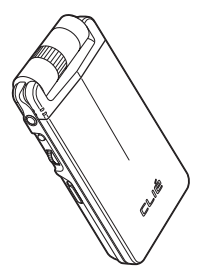

The illustration is for PEG-NX80V.

#### **AC power adapter (1) (including AC cord)**

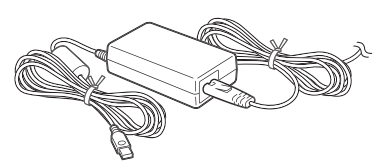

## **Stylus (1)**

 $\rightarrow$ 

The stylus is stored in your CLIÉ handheld at the factory.

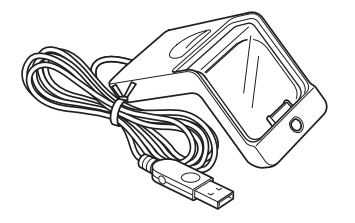

#### **Headphones (1)**

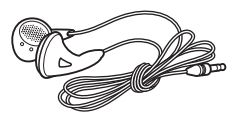

#### **Audio remote control (1)**

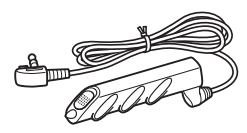

#### **Plug adapter (1)**

**Plug adapter attachment (1)**

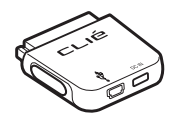

**Installation CD-ROM**

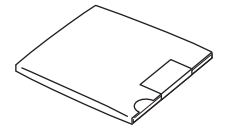

**Strap (1)** Refer to the illustration below to attach the strap. **Read This First - Operating Instructions (1, this manual) Safety & Regulations Guide (1) Troubleshooting Q&A (1) Software license agreement (1) Other printed materials**

Make sure that the package contains all of the above contents. If any item is missing, contact the Sony Customer Information Service Center or a Sony dealer.

**Use the strap to avoid dropping your CLIÉ handheld**

#### **Attaching the strap**

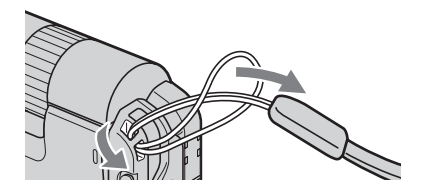

## <span id="page-7-0"></span>**Setting up your CLIÉ™ handheld**

Perform the following before setting up your CLIÉ handheld.

- Step 1: Charging your CLIÉ handheld
- Step 2: Performing the initial setup after turning on your CLIÉ handheld for the first time

## <span id="page-7-1"></span>**Step 1: Charging your CLIÉ handheld**

**Before you use your CLIÉ handheld for the first time, be sure to fully charge the battery.**

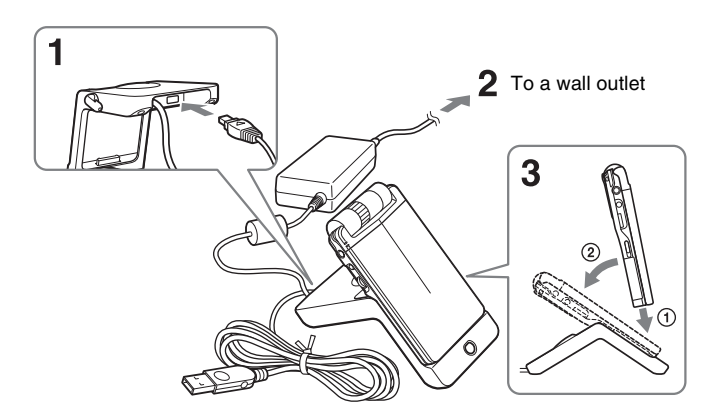

- **1** Connect the AC power adapter to the cradle's AC adapter connector.
- **2** Connect the AC power adapter to a wall outlet.

#### **3** Insert your CLIÉ handheld at an angle into the cradle, then lay it back into place.

The POWER LED indicator of your CLIÉ handheld turns on when charging starts.

It takes about four hours to charge your CLIÉ handheld fully for the first time. The POWER LED indicator turns off when charging is complete.

#### **Tip**

Subsequent charges will require less time if you charge your CLIÉ handheld frequently.

#### **Note**

If the battery of your CLIÉ handheld is completely discharged, all user data stored in the internal memory of your CLIÉ handheld will be lost.

#### **Charging your CLIÉ handheld without a cradle**

You can charge your CLIÉ handheld using the plug adapter.

#### **Attaching the plug adapter**

Connect the AC power adapter to the DC IN connector of the plug adapter  $(1)$ , and then connect the plug adapter to the interface connector of your CLIÉ handheld  $(Q)$ ).

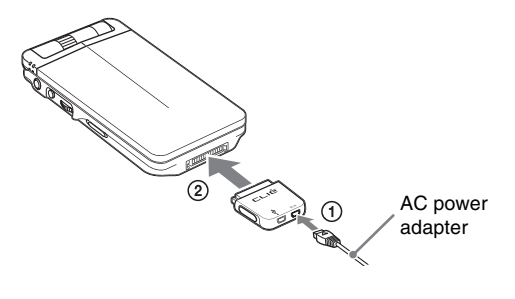

Connect the AC cord to the AC power adapter and then plug the AC cord into a wall outlet.

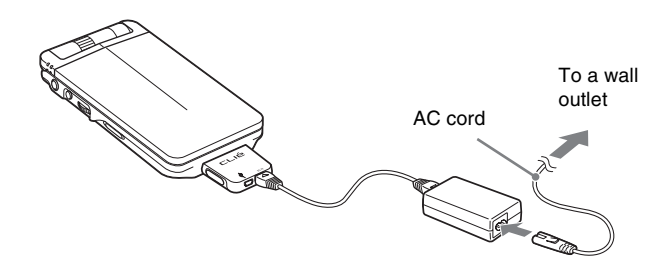

#### **Removing the plug adapter**

Push the release buttons on both sides of the plug adapter  $(1)$ , and then remove the plug adapter  $(Q)$ .

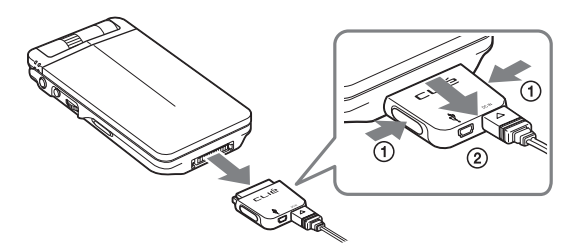

## **Using the supplied plug adapter attachment**

#### **Attaching the plug adapter attachment**

Refer to the illustration below to attach the supplied plug adapter attachment.

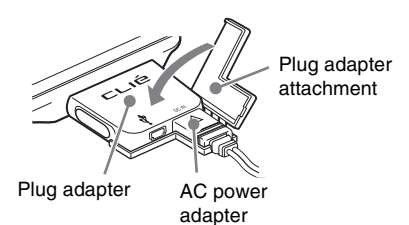

## <span id="page-10-1"></span><span id="page-10-0"></span>**Step 2: Performing the initial setup after turning on your CLIÉ handheld for the first time**

The first time you turn on your CLIÉ handheld, you are required to make initial settings. Follow the on-screen instructions to complete the initial setup and to become familiar with operating your CLIÉ handheld.

## **Changing the operating style**

You can use your CLIÉ handheld with the display panel set in three different styles.

#### **Carrying style**

Put your CLIÉ handheld in the "carrying style" when carrying it in your bag or pocket to prevent the screen from damage.

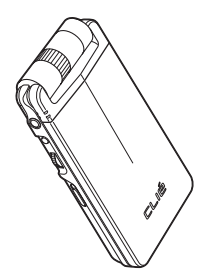

#### **Opened style**

Put your CLIÉ handheld in the "opened style" when you enter data with the hardware keyboard.

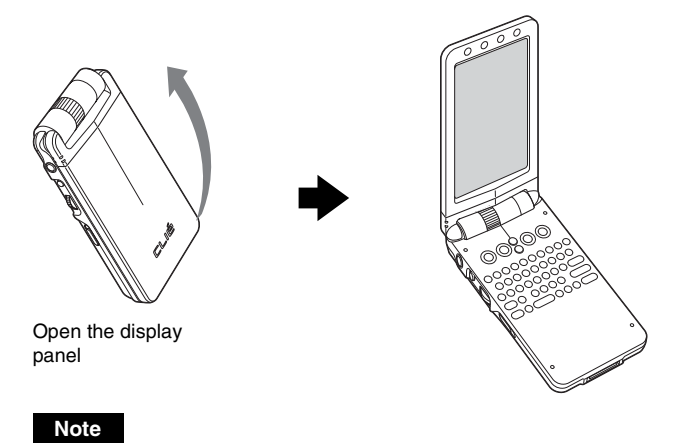

With some CF cards, you cannot fully open your CLIÉ handheld.

*Continued on next page*

#### <span id="page-11-0"></span>**Turned style**

Put your CLIÉ handheld in the "turned style" to make it compact when you operate it with the stylus or use it in camera mode.

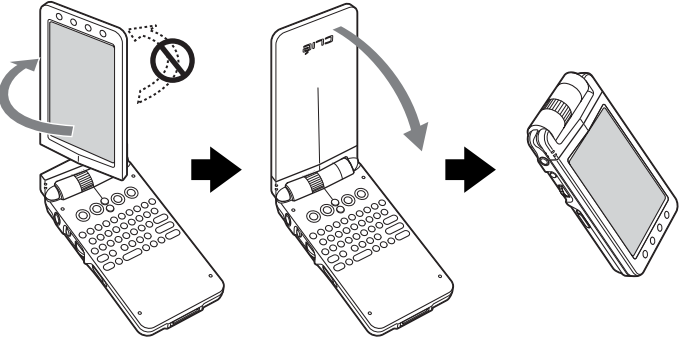

Open the display and rotate it as indicated by the arrow until it clicks into place

Fold the display over the keyboard

#### **Note**

Do not rotate the display panel wrong direction. Do not apply too much force.

#### **Closing the display panel**

Close the display panel by rotating it as indicated by the arrow.

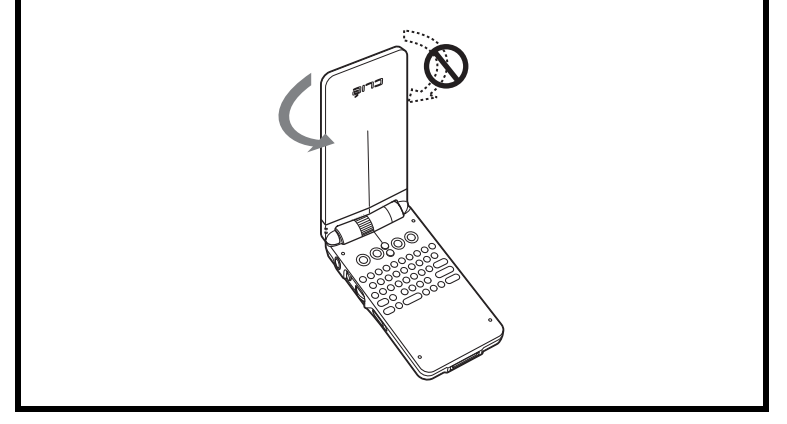

## **1** Slide down the POWER/HOLD switch.

Your CLIÉ handheld turns on, and the **Welcome** screen is displayed.

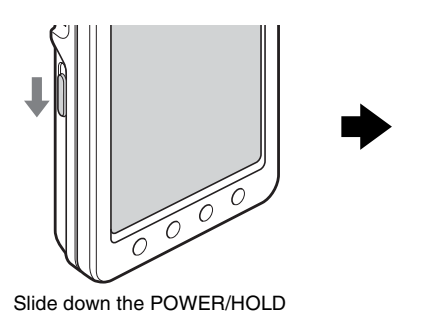

Setup 1 of 4 Welcome. The following screens will walk you through Setup, which takes just a few minutes. 1. Remove the stylus as shown:

2. Use the stylus to tap anywhere to continue.

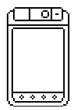

#### **Tip**

switch

#### **If you cannot turn on your CLIÉ handheld**

- Did you charge your CLIÉ handheld as described on [page 8](#page-7-0)?  $\rightarrow$  For more help, refer to the supplied manual "Troubleshooting O&A."
- Perform a soft reset if you cannot turn on your CLIÉ handheld even after charging it ([page 31\)](#page-30-1).

## **2** Take out the stylus.

You can use the stylus to enter text or to select applications.

Take out the stylus

#### **Tip**

You can extend the stylus, as shown in the illustration.

 $\mathbb I$ 

#### **Notes**

- Always use the pointed end of the stylus for tapping or making strokes on your CLIÉ handheld screen. Never use a writing pen, pencil, or other sharp object to write on the screen.
- When you put the stylus back in its holder, push it in until it clicks into place.

## **3** Press lightly on the screen with the stylus.

This action is called "tapping."

The **Setup** screen for digitizer calibration is displayed.

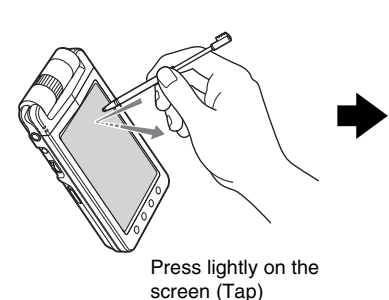

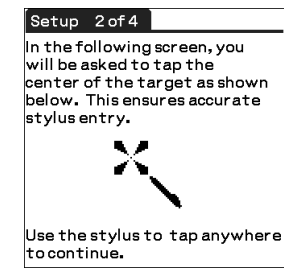

#### **4** Following the on-screen instructions, tap exactly in the center of the displayed mark.

Tap the next targets, which are displayed at the bottom right and then in the center of the screen.

#### **Note**

If the digitizer is not configured correctly, the scroll bar may not operate properly, "tapping" may not work as expected, or other problems may occur.

 $\rightarrow$  For details on reconfiguring the digitizer, refer to "Customizing your CLIÉ™ handheld

(Preferences): Adjusting the Digitizer" in the "Handbook."

After calibration is complete, a screen for setting the time and date is displayed.

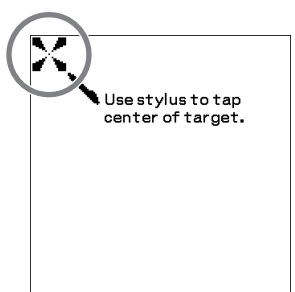

## **5** Tap the **Set Time** box.

The **Set Time** screen is displayed.

#### **Tip**

**7** Tap **OK**.

You can reconfigure the date and time settings in the **Preferences** screen.

 $\rightarrow$  For details, refer to "Customizing your CLIÉ™ handheld (Preferences): Setting up the Date & Time preferences" in the "Handbook."

## **6** Tap the arrow  $\blacktriangle$  or  $\nabla$  to set the current time.

Tap each box to set the hour and minute.

The current time is set and the **Setup** screen is displayed.

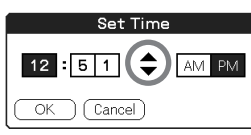

Setup 3 of 4

1. Tap arrows and boxes to change settings.

Daylight Saving: • Off Set Date: 1/1/03 Set Time: 12:51 pm 2. Tap Next to continue. Previous) (Next)

Region: Vinited States Time Zone: USA (Pacific)

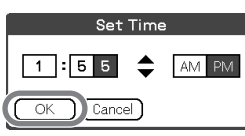

#### **8** Tap the **Set Date** box.

The **Set Date** screen is displayed.

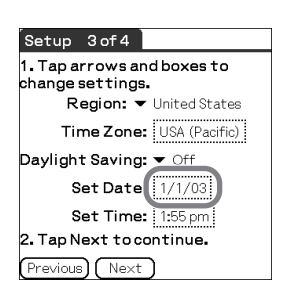

#### **9** Tap the arrow  $\triangleleft$  or  $\triangleright$  next to the year to select the current year.

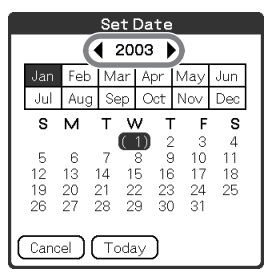

*Continued on next page* • • • • • • • • • • • • • • • • • • • • • • • • • • •

- Tap the current month and then tap the current date. The **Set Date** screen closes.
- Tap the **Time Zone** box. The **Set Time Zone** screen is displayed.

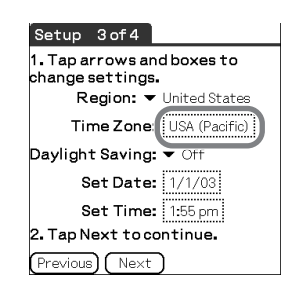

Tap the region to set the time zone and then tap **OK**.

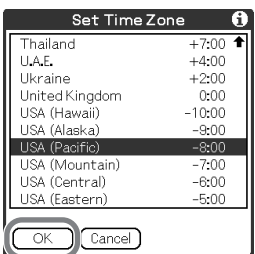

 Tap the arrow V next to **Daylight Saving** and select **On** or **Off**.

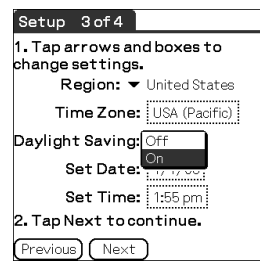

## **14** Tap **Next**.

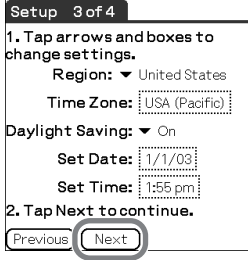

## **15** Tap **Next** and **Done**.

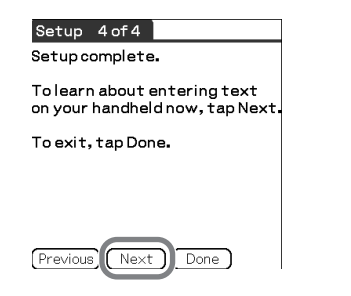

The **CLIE Launcher** screen is displayed.

 $\blacklozenge$ 

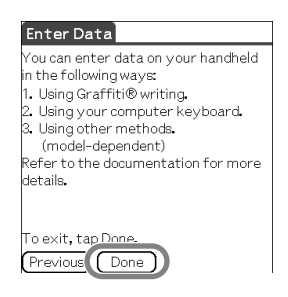

**Setting up your CLIÉ™ handheld**

Setting up your CLIÉ<sup>TM</sup> handheld

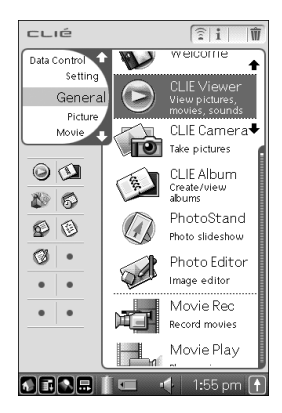

#### **The initial setup is complete!**

**17**

## <span id="page-17-0"></span>**Using your CLIÉ™ handheld with your computer**

You can perform the following if you use your CLIÉ handheld with your computer.

- Synchronize the latest schedules and addresses, between your CLIÉ handheld and your computer.
- Save a backup copy of your CLIÉ handheld data on your computer.
- Transfer images and music from your computer to your CLIÉ handheld.
- Learn how to use add-on applications in detail with the "CLIÉ Application Manual" installed on your computer.

Follow the procedure below prior to using your CLIÉ handheld with your computer.

Step 1: Installing the software on your computer

- Step 2: Connecting the cradle to your computer
- Step 3: Entering a user name for your CLIÉ handheld

## <span id="page-17-1"></span>**Step 1: Installing the software on your computer**

**Do not connect the supplied cradle to your computer before installing the software. Otherwise, the software may not be installed properly.**

The Palm™ Desktop for CLIÉ software stored on the supplied Installation CD-ROM must be installed on your computer. The software is used for data transfer between your CLIÉ handheld and computer, and handling data such as **Address Book** on your computer.

b For details of the required computer specifications, refer to "System requirements" on [page 91](#page-90-0).

#### **Notes**

- Do not simply copy the **Palm™ Desktop for CLIÉ** folder from the supplied Installation CD-ROM to your computer. To install the software properly, follow the installation procedure described in this manual.
- If you use Windows 2000 Professional or Windows XP, log on with a User Name in the Administrators group before installing the software.
- If you have more than one CLIÉ handheld and the old version of Palm™ Desktop for CLIÉ software has already been installed on your computer, follow the procedure below to upgrade to the new version.
	- \* If you are using PEG-N710C Series or PEG-S300 Series, refer to your CLIÉ handheld support website. (Refer to the URL shown on the back cover of this manual.)
	- b For details, refer to "Transferring data from another CLIÉ™ handheld" in the "Handbook."
- **1** Quit all applications running in Windows®.
- **2** Insert the supplied Installation CD-ROM into the CD-ROM drive of your computer.

The **Installation Launcher** window is displayed.

**3** Click the **Install** button for the Palm™ Desktop for CLIÉ software.

The setup program starts and the **InstallShield Wizard** window is displayed.

#### **4** Click **Next**.

The **Select Synchronization Application** window is displayed.

**5** Select the software you will use to synchronize your CLIÉ handheld with your computer.

If you select **Synchronize with Palm Desktop for CLIÉ**, **Intellisync Lite** will not be installed. If you select **Synchronize with Microsoft Outlook or Lotus Organizer**, both the Palm™ Desktop for CLIÉ software and **Intellisync Lite** will be installed.

#### **6** Click **Next**.

The **Setup Type** window is displayed.

**7** Select the setup type (**Complete** or **Custom**) and the destination folder (if you select **Custom**).

#### **8** Click **Next**.

The **Create User Account** window is displayed.

**9** Enter a user name in the **Create User Account** window.

You can enter any user name you prefer.

#### **Note**

#### **If you have more than one CLIÉ handheld**

Enter a user name that is different from the one you use for another CLIÉ handheld. If you set an identical user name to multiple CLIÉ handhelds, errors may occur.

#### **Tip**

#### **When you transfer data between CLIÉ handhelds**

Refer to "Transferring data from another CLIÉ™ handheld" in the "Handbook."

## **10** Click **Next**.

The **Connections** window is displayed.

**11** Select **USB** or **Serial Port**, depending on how you want to connect your CLIÉ handheld to your computer.

### **12** Click **Next**.

The **Ready to Install the Program** window is displayed.

#### **13** Click **Install**.

The Palm™ Desktop for CLIÉ software installation starts.

## **14** Click **Finish**.

#### **Installation of the Palm™ Desktop for CLIÉ software on your computer is complete.**

## <span id="page-20-0"></span>**Step 2: Connecting the cradle to your computer**

When you have completed the Palm™ Desktop for CLIÉ software installation, connect the cradle to a USB port of your computer.

#### **Connect the cradle to your computer**

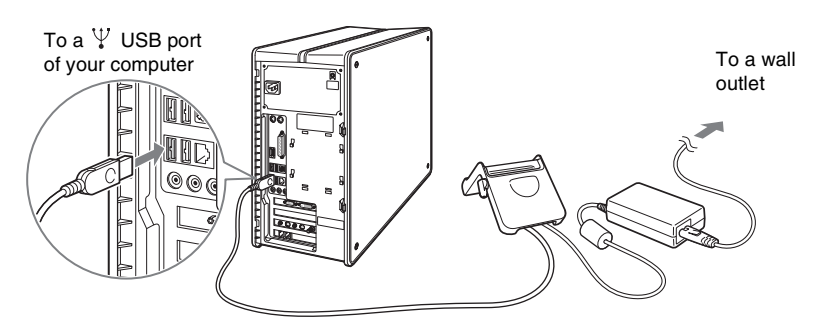

#### **Note**

Be sure to connect the cradle directly to a USB port of your computer. If the cradle is connected to a computer via another device, such as a USB hub, the HotSync® operation may not perform correctly.

## <span id="page-21-0"></span>**Step 3: Entering a user name for your CLIÉ handheld**

**1** Place your CLIÉ handheld in the cradle.

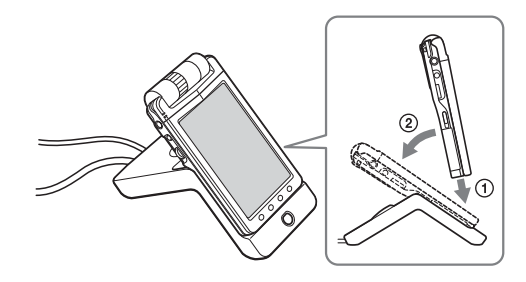

**2** Press the HotSync  $\textcircled{3}$  button on the cradle.

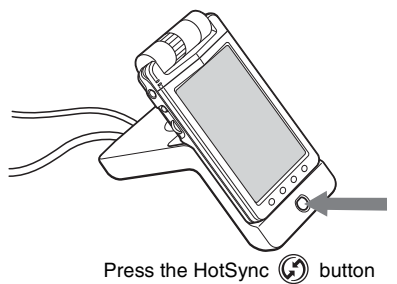

## **3** Click **OK** on the **Users** dialog box.

A beep sounds and the HotSync® operation starts. Your user name, entered in the Palm™ Desktop for CLIÉ software installation window, is registered on your CLIÉ handheld. When the setup is complete, "HotSync operation complete." will be displayed on your CLIÉ handheld.

**4** Click **OK** on the computer window.

#### **Setup is complete!**

## <span id="page-22-0"></span>**Synchronizing data between your CLIÉ handheld and computer (HotSync®)**

## **What is the HotSync® operation?**

The HotSync<sup>®</sup> operation is a one-step operation that allows you to synchronize data between your CLIÉ handheld and your computer, back up the data of your CLIÉ handheld to your computer, and install add-on applications.

 $\rightarrow$  For details, refer to "Exchanging and updating files/data using the HotSync<sup>®</sup> operation (Other HotSync® operations)" in the "Handbook."

## **Performing the HotSync® operation**

The following procedure explains how to synchronize data between your CLIÉ handheld and computer, using **Date Book** as an example.

- **1** Turn on the computer.
- **2** Refer to the procedure on [page 48](#page-47-1) and enter schedules in **Date Book**.
- **3** Place your CLIÉ handheld in the cradle.

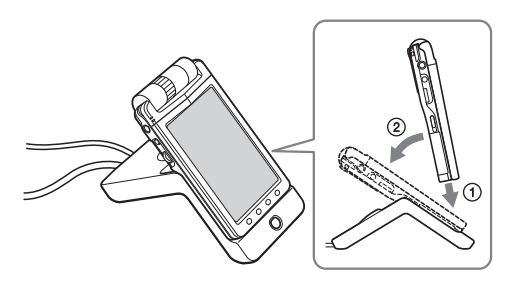

**4** Press the HotSync  $\binom{2}{3}$  button on the cradle.

The HotSync® operation between your CLIÉ handheld and computer starts.

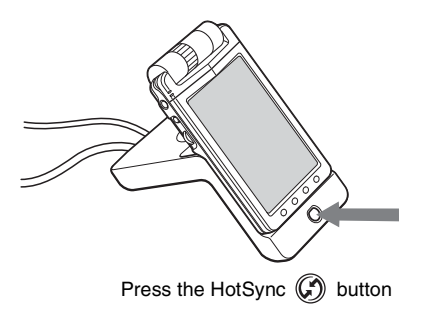

When the HotSync<sup>®</sup> operation is complete, the following screen is displayed.

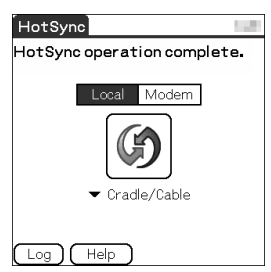

**5** Double-click the Palm™ Desktop for CLIÉ icon on the Windows desktop.

You can also click **Start**, select **Programs** (for Windows XP, select **All Programs**), **Sony handheld**, and click **Palm Desktop for CLIÉ** to start the application. The Palm™ Desktop for CLIÉ software starts and the **Date Book** window is displayed. If you select the same date you entered in step 2, you will see that schedule.

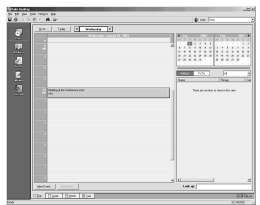

#### **To access other information screens (Address Book, To Do List and Memo Pad)**

Click each icon at the left side of the screen.

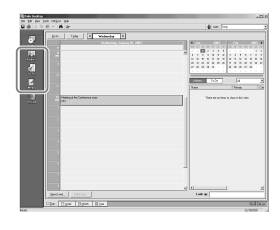

#### **Making a backup is recommended**

If problems occur, even those requiring a hard reset, you can restore your CLIÉ handheld to the same state as it was at the last HotSync® operation.

You cannot back up some applications installed later or some data created with such applications.

b For details, refer to "Making a backup of the data on your CLIÉ handheld" on page [80.](#page-79-2)

## <span id="page-25-0"></span>*Basic operations of your CLIÉ™ handheld*

This chapter explains how to start an application, enter text and perform a reset.

## <span id="page-25-1"></span>**Starting an application**

To work with your CLIÉ handheld, you need to start applications.

The following explains the basic operations to start an application.

1 Displaying the **CLIE Launcher** screen

<sup>2</sup> Selecting an application

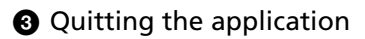

The following shows how to start applications from the **CLIE Launcher** screen using the Jog Dial™ navigator.

## <span id="page-25-2"></span>**Using the Jog Dial™ navigator and the BACK button**

## 1 **Displaying the CLIE Launcher screen**

**1** Tap the Home  $\bigcirc$  icon. The **CLIE Launcher** screen is displayed.

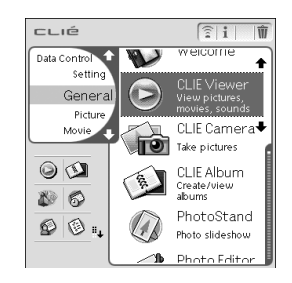

#### 2 **Selecting an application**

**1** Rotate the Jog Dial™ navigator to select an application to start.

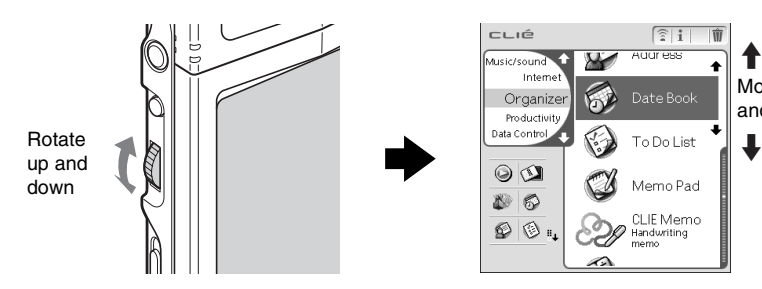

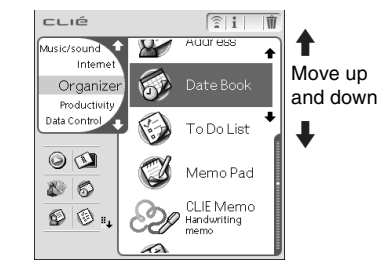

**2** Press the Jog Dial™ navigator. The selected application starts.

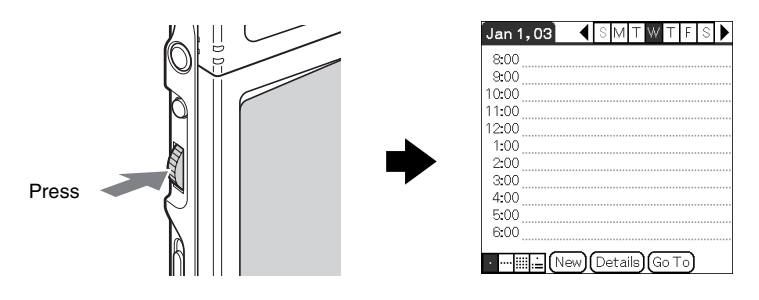

#### **Tip**

#### **To select each group**

The group list is highlighted in the **CLIE Launcher** screen when you press the BACK button. You can also select an application by selecting the group first while rotating the Jog Dial™ navigator.

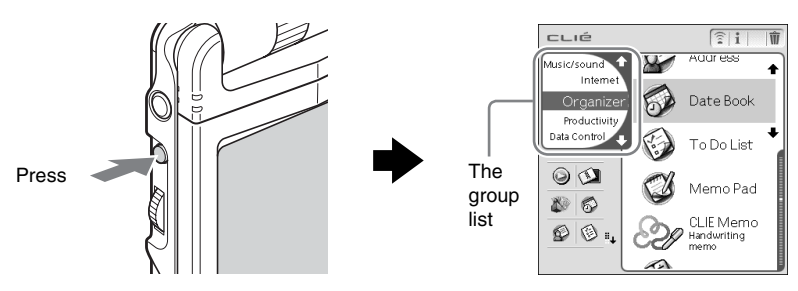

#### 3 **Quitting the application**

You do not need to save data manually on your CLIÉ handheld as you do with the computer.

All the changes in the application that you are working on are automatically saved, and the last screen you worked on is displayed when you restart the application.

Display the **CLIE Launcher** screen to switch to another application while you are working on an application. You can select either of the following methods to display the **CLIE Launcher** screen.

#### **Return to the CLIE Launcher screen by tapping**  the Home **O** icon.

#### **Return to the CLIE Launcher screen by pressing and holding the BACK button.**

#### **Tip**

You can switch an application to another application by pressing the Application button (page 29).

#### **Note**

For some applications, you need to save data manually. b For details, refer to the "CLIÉ Application Manual" installed on your computer.

## <span id="page-27-0"></span>**Other ways to start an application**

You can also start an application with the supplied stylus or application buttons.

## **Using the stylus**

Start the application by pressing the screen directly with the supplied stylus.

#### **1** Tap the <del>1</del>↓ on the CLIE Launcher screen to display the application you want to start.

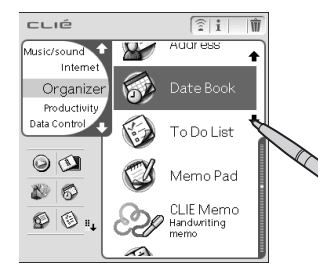

#### **2** Tap the application icon. The selected application starts.

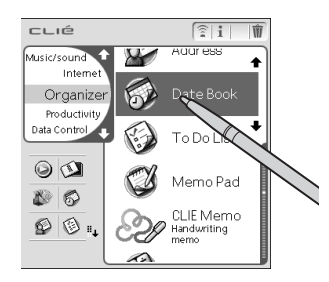

## **Pressing the application buttons**

You can also start the applications by pressing the application buttons. The default setting of the application buttons are:

**DE** Date Book, **Address Book**, **The To Do List**,  $\gg$  Memo **Pad**

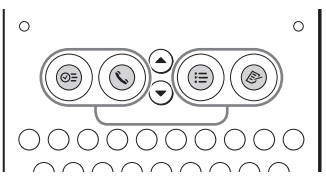

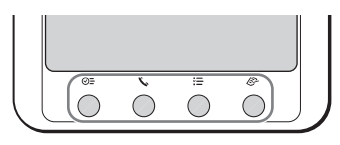

Hardware keyboard side **Display panel side** Display panel side

#### **Note**

The application buttons on the display panel side are used only when your CLIÉ handheld is in the "turned style" (page [12\)](#page-11-0).

#### **Tips**

- Even when your CLIÉ handheld is off, you can start an application by pressing one of the application buttons.
- You can assign your favorite applications to the application buttons.
	- b For details, refer to "Customizing your CLIÉ™ handheld (Preferences): Assigning applications to application buttons" in the "Handbook."

## <span id="page-29-0"></span>**Entering text**

There are six ways to enter text into your CLIÉ handheld. You can use whichever is the most comfortable for you.

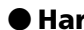

#### z **Hardware keyboard ([page 99\)](#page-98-0)**

You can enter text using the hardware keyboard in the same way as your computer's keyboard. This is useful when you want to enter lots of text.

#### z **Handwritten input system**

There are two ways of using the handwritten input system. b For details, refer to "Entering text on your CLIÉ™ handheld" in the "Handbook."

#### **Graffiti® writing**

You can enter text using an exclusive input system called Graffiti® writing.

#### **Decuma Input**

Decuma Input converts your handwritten into typed text and you can use this to input text with any application. Simply write in the input area in the lower part of the screen. The interpretation of your handwritten appears in the same place as you wrote.

#### $\bullet$  **On-screen keyboard**

You can enter text by tapping the keyboard that appears on the screen.

b For details, refer to "Entering text on your CLIÉ™ handheld: Using the on-screen keyboard to enter text" in the "Handbook."

#### z **Software keyboard ([page 106](#page-105-0))**

Operating the software keyboard is the same as the on-screen keyboard, however, you can use the applications without minimizing the current screen.

#### z **HotSync**® **operation with a computer**

You can enter text using your computer keyboard and then perform the HotSync<sup>®</sup> operation. The text data is transferred from your computer to your CLIÉ handheld by the HotSync® operation using the Palm™ Desktop for CLIÉ software.

b For details, refer to the **Help** menu in the Palm™ Desktop for CLIÉ software.

## <span id="page-30-0"></span>**Restarting your CLIÉ handheld**

Normally, you do not need to reset your CLIÉ handheld. However, should your CLIÉ handheld not turn on or not respond, you can perform a soft reset to solve the problem.

Follow the procedure below to reset your CLIÉ handheld.

## <span id="page-30-1"></span>**Performing a soft reset**

All records and entries stored on your CLIÉ handheld are retained even after performing a soft reset.

#### Use the stylus to gently press the RESET button.

The system shuts down and then restarts. After restarting, the system displays "palm POWERED," "CLIÉ," and "SONY," followed by the **Preferences** screen for setting up the time and date.

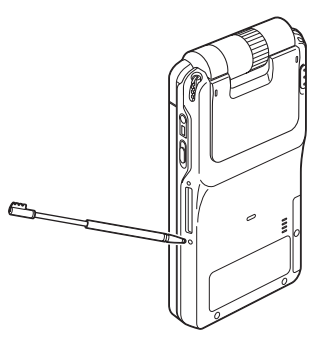

#### **Notes**

- After the RESET button is pressed, it takes a while before the **Preferences** screen is displayed. Be sure not to press the RESET button again while resetting.
- Do not press the RESET button with anything other than the stylus. It may cause a malfunction.

## **Performing a hard reset**

If the soft reset does not solve the problem, you will need to perform a hard reset to restart your CLIÉ handheld.

#### **Notes**

- **All records and add-on applications stored on your CLIÉ handheld will be erased by performing a hard reset.**
- Perform a hard reset only if a soft reset does not solve your problem. You can restore your CLIÉ handheld data if you have made a backup on your computer.

 $\rightarrow$  For details, refer to "Backing up your CLIÉ™ handheld data and applications" in the "Handbook."

**1** Slide down and hold the POWER/HOLD switch.

**2** Press the RESET button gently with the stylus, and then release the stylus.

#### **Note**

Keep the POWER/HOLD switch held down.

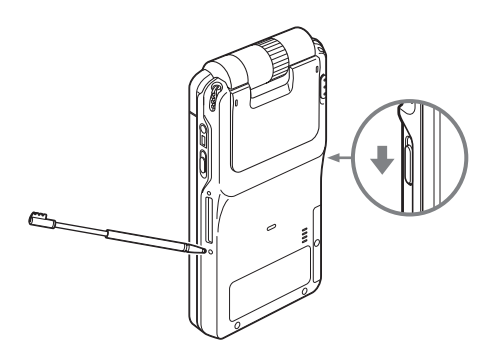

**3** Three seconds after the **palm POWERED** screen is displayed, release the POWER/HOLD switch.

A message warning that you are about to erase all the data stored on your CLIÉ handheld is displayed.

# Basic operations of your CLIÉ™ handheld **Basic operations of your CLIÉ™ handheld**

#### **4** Press the ▲ button.

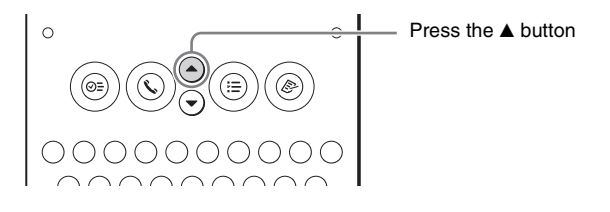

A hard reset is performed on your CLIÉ handheld.

After restarting, the system displays "palm POWERED," "CLIÉ," and "SONY," followed by the **Welcome** screen. Refer to "Step 2: Performing the initial setup after turning on your CLIÉ handheld for the first time" on page [11](#page-10-1). After a hard reset, only the current date and time are retained. Formats, Preferences, and other controls, revert to the factory settings.

#### **Notes**

- After the RESET button is pressed, it takes a while before the **Welcome** screen is displayed. Be sure not to press the RESET button again while resetting.
- If the scroll button is not pressed for long enough, the hard reset might not be performed.

## <span id="page-33-0"></span>*Have a try*

## <span id="page-33-1"></span>**Enjoying image files**

You can take and view pictures using your CLIÉ handheld as a digital still camera.

- **• Application to be used:**
	- Taking pictures: **CLIE Camera**
	- Viewing image files: **CLIE Viewer**
- b For details, refer to "Still images" in the "CLIÉ Application Manual" installed on your computer.

## <span id="page-33-2"></span>**Taking pictures**

**1** Press the CAPTURE button to start **CLIE Camera**.

#### **Tip**

You can tap the CLIE Camera  $\sqrt{\frac{1}{10}}$  icon in the **CLIE Launcher** screen to start **CLIE Camera**.

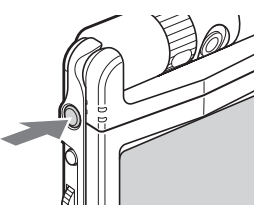

**2** Point the built-in camera directly at the subject, by rotating the camera lens.

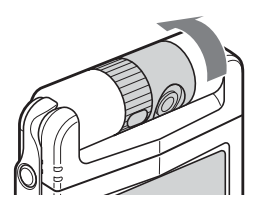

#### **3** Position the subject in the viewfinder and press the CAPTURE button.

A picture is taken.

#### **Note**

By taking pictures, hold your CLIÉ handheld fiemly with both hands and press the CAPTURE button slowly. After the CAPTURE button is pressed when the viewfinder blacks out, your CLIÉ handheld captures an image. At this moment, do not move your CLIÉ handheld, otherwise the picture will be blurred. Since shutter speed is slow when using CAPTURE light or slow shutter, be careful not to move your CLIÉ handheld.

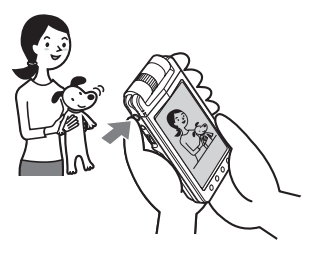

#### **Tip**

You can tap the CAPTURE  $\circled{1}$  icon on the **CLIE Camera** screen to take a picture.

## **Taking pictures with the ND (Neutral Density) FILTER (PEG-NX80V only)**

When you take pictures in very bright sunlight (such as the beach or a skiing) ground,) turn the ND FILTER on. The ND FILTER will prevent over exposure, and improve contrast and detail of the picture.

**1** Turn the ND FILTER switch to the front by rotating the camera lens.

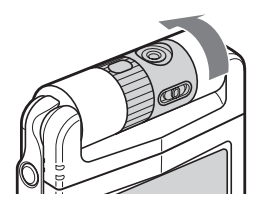

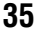

**2** Slide the ND FILTER switch to the ON.

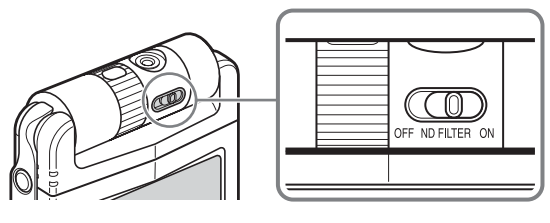

- **3** Take pictures as outlined in step 1 to step 3 of "Taking pictures" on page [34.](#page-33-2)
- **4** Slide the ND FILTER switch to the OFF.

#### **Note**

The brightness of the screen may change suddenly if the ND FILTER is used. This is not a malfunction.

#### **Viewing image files**

You can view image files in **CLIE Viewer**.

 $\rightarrow$  For details, refer to "Viewing handwritten memos and image files, and playing back voice memos" on page [44.](#page-43-0)

**Tip**

You can tap the  $\boxed{\bullet}$  icon on the **CLIE Camera** screen to start **CLIE Viewer**.
#### $\bullet$ **Enjoying image files**

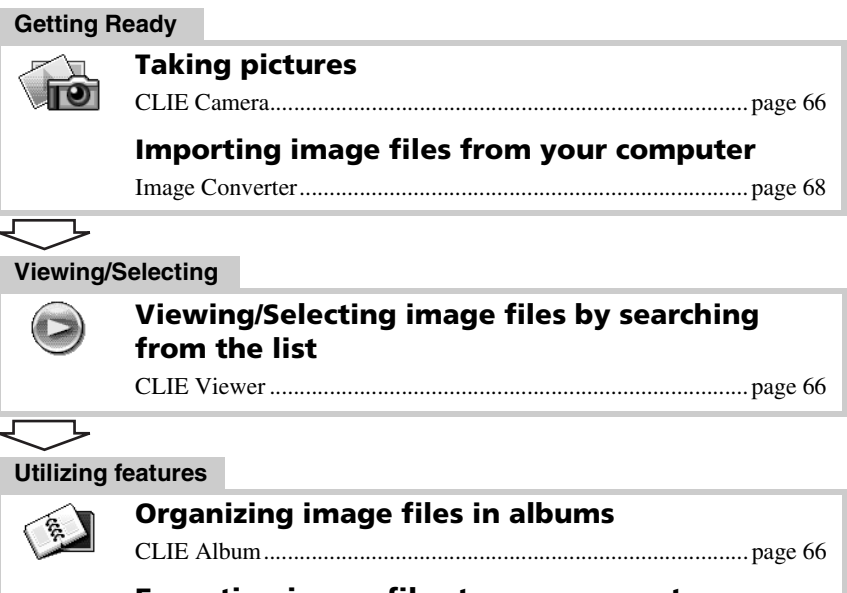

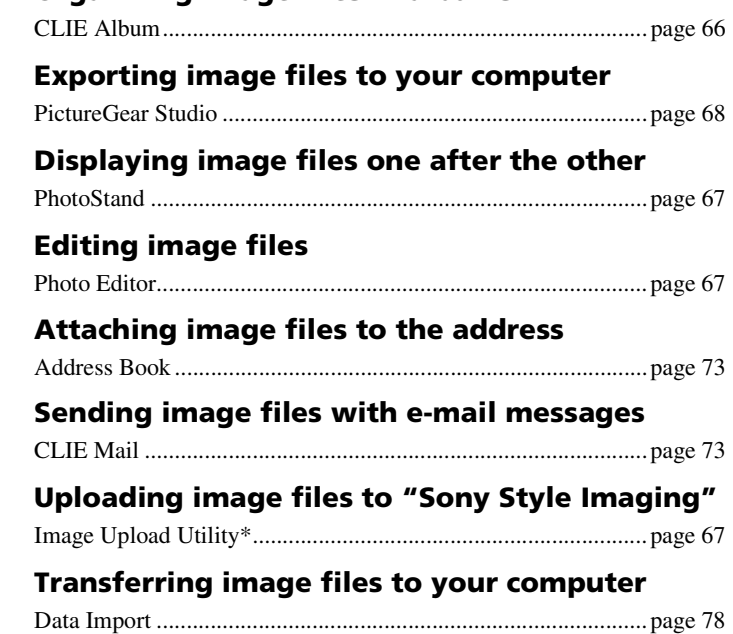

\* Only supported areas

"Sony Style Imaging" is supported only for customers in Europe as of June, 2003.

**Have a try**

Have a try

## **Enjoying movies**

You can record movies using your CLIÉ handheld as digital video camera. Your movies are saved on "Memory Stick" media.

- **Application to be used:**
	- Recording movies: **Movie Recorder**
	- Viewing movies: **Movie Player**, **CLIE Viewer**
- **Required media:** "Memory Stick" media
- b For details, refer to "Movies" in the "CLIÉ Application Manual" installed on your computer.

### <span id="page-37-0"></span>**Recording movies**

**1** Insert "Memory Stick" media into your CLIÉ handheld.

b For details on "Memory Stick" media, refer to "Using "Memory Stick" media" on page [96](#page-95-0).

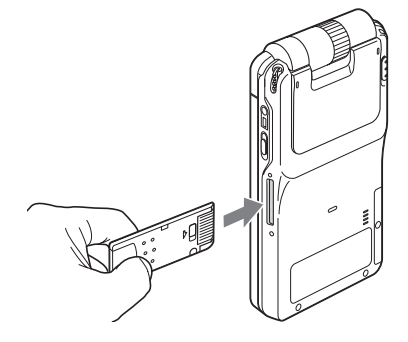

**2** Select Movie Rec **in the CLIE Launcher** screen to start **Movie Recorder**.

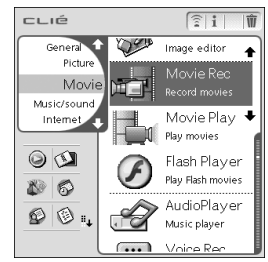

**3** Point the built-in camera directly at the subject, by rotating the camera lens.

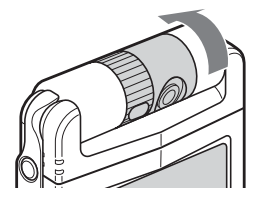

**4** Position the subject in the viewfinder and press the CAPTURE button.

Start recording the movie.

#### **Tip**

You can tap the REC  $\left($ **a**  $\right)$  icon on the **Movie Recorder** screen to record.

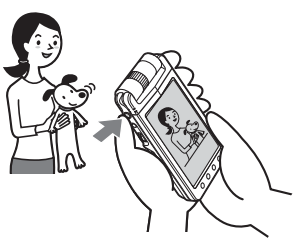

**5** Press the CAPTURE button once again to stop recording.

### **Recording movies with the ND (Neutral Density) FILTER (PEG-NX80V only)**

When you take pictures in very bright sunlight (such as the beach or a skiing ground,) turn the ND FILTER on. The ND FILTER will prevent over exposure, and improve contrast and detail of the picture.

**1** Turn the ND FILTER switch to the front by rotating the camera lens.

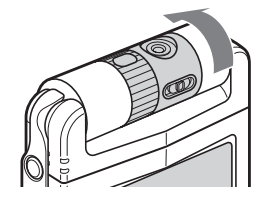

**2** Slide the ND FILTER switch to the ON.

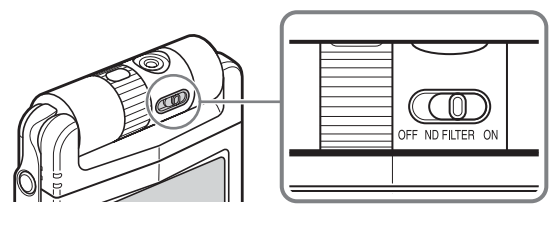

- **3** Record movies as outlined in step 1 to step 4 of "Recording movies" on page [38.](#page-37-0)
- **4** Slide the ND FILTER switch to the OFF.

#### **Notes**

- If the ND FILTER is switched during recording, a picture may be confused or noise may mix with a sound.
- The brightness of the screen may change suddenly if the ND FILTER is used. This is not a malfunction.

### **Viewing movies**

You can view movies in **CLIE Viewer**.

b For details, refer to "Viewing handwritten memos and image files, and playing back voice memos" on page [44.](#page-43-0)

# **Enjoying movies**

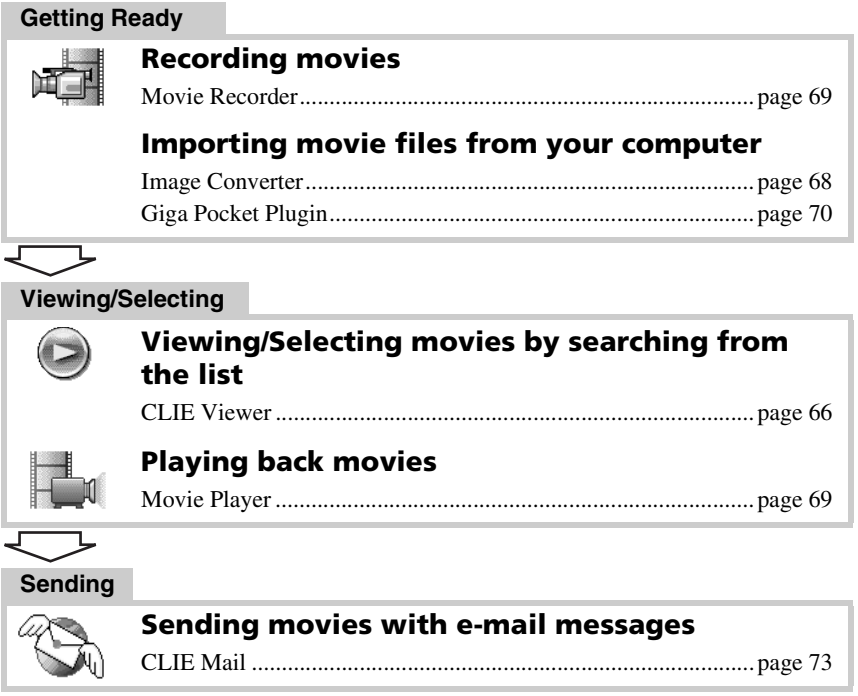

 $\ddot{\phantom{a}}$ 

## **Recording a voice memo (Voice Recorder)**

You can record sounds using the built-in microphone of your CLIÉ handheld. You can also use the voice memo as an alarm sound or attach it to an e-mail.

#### • **Application to be used**:

- Recording a voice memo: **Voice Recorder**
- Playing back a voice memo: **Voice Recorder**, **CLIE Viewer**
- b For details, refer to "Voice Recorder" in the "CLIÉ Application Manual" installed on your computer.

### **Recording a voice memo**

**1** Select the Voice Rec icon in the **CLIE Launcher** screen to start **Voice Recorder**.

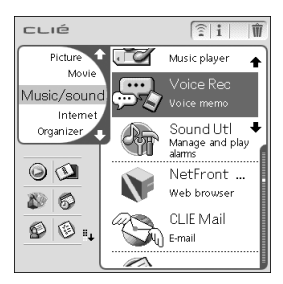

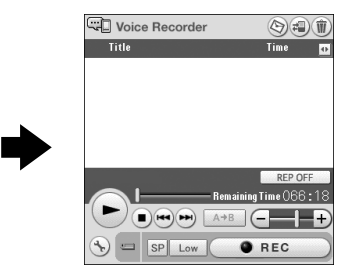

**2** Slide down the VOICE REC switch. The recording starts. Speak into the built-in microphone.

#### **Tips**

- As soon as you slide down the VOICE REC switch, **Voice Recorder** is activated and recording starts.
- There are two modes of recording for voice memo, **High** (to record at meetings or in a quiet and/or spacious place)

REC LED Lights when recording.

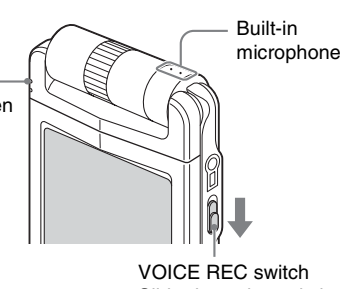

Slide down the switch.

and **Low** (to record dictation or in a noisy place).

b For details, refer to "Voice Recorder" in the "CLIÉ Application Manual" installed on your computer.

**3** Slide down the VOICE REC switch once again to stop recording.

#### . . . . . . . . . . . . . . . **Playing back a voice memo**

You can play back a voice memo using **Voice Recorder** or **CLIE Viewer**.

- b For details about **Voice Recorder**, refer to "Voice Recorder" in the "CLIÉ Application Manual" installed on your computer.
- b For details about **CLIE Viewer**, refer to "Viewing handwritten memos and image files, and playing back voice memos" on page [44.](#page-43-0)

## <span id="page-43-0"></span>**Viewing handwritten memos and image files, and playing back voice memos**

You can use **CLIE Viewer** to view handwritten memos, image files, or movie files and play back the voice memos saved on your CLIÉ handheld or "Memory Stick" media. Different kinds of file are displayed in date order. This makes it easier to find the file you want to display or play back.

You can also attach image files or movie files to your message, or select data to use with applications, such as **PhotoStand**, **CLIE Album** or **Photo Editor**.

- **Application to be used**: **CLIE Viewer**
- **Data to be used**:
	- Image files: JPEG (DCF) format, PictureGear Pocket format
	- Movie files: Movie Player format, MPEG Movie format
	- Handwritten memos
	- Voice memos
- $\rightarrow$  For details on the file format you can play back or view with your CLIÉ handheld, refer to "CLIE Viewer" in the "CLIÉ Application Manual" installed on your computer.

## **Opening/Playing back files**

**1** Select the CLIE Viewer (2) icon in the **CLIE Launcher** screen to start **CLIE Viewer**.

The file list screen is displayed.

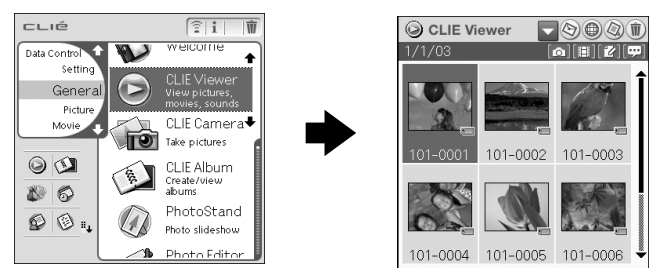

#### **Tip**

You can tap the CLIE Viewer  $($   $)$  icon on the **CLIE Camera** screen to start.

**2** Rotate the Jog Dial™ navigator to select the file you want to display and press the Jog Dial™ navigator. The selected file is displayed or played back.

#### **Tips**

- You can also tap the file icon to display or play back the file.
- The files are listed in order of creation date and time.

### **45**

<span id="page-44-0"></span>You can select a file from the list screen in **CLIE Viewer** to attach image files or movie files of your CLIÉ handheld or "Memory Stick" media to e-mails, to use the image files in **PhotoStand** [\(page 67](#page-66-1)), **CLIE Album** [\(page 66](#page-65-2)) and **Photo Editor** [\(page 67](#page-66-2)), or to delete files.

### **1** Start **CLIE Viewer**.

### **2** Tap a command button to choose a function.

- : The selected file will be attached to an e-mail
- : The selected image file will be used in **PhotoStand**
- : The selected image file will be uploaded to "Sony Style Imaging"\* You need to install **Image Upload Utility** on your CLIÉ handheld.
- 101-0002 101-0003 101-0004 101-0005 101-0006

 $\neg$   $\odot$   $\oplus$   $\oslash$   $\Upsilon$ 

C CLIE Viewer

 $1/1/03$ 

- b For details, refer to "Image Upload Utility" in the "CLIÉ Application Manual" installed on your computer.
- \* Only supported areas

"Sony Style Imaging" is supported only for customers in Europe as of June, 2003.

- : The selected file will be deleted
- : Choose other applications such as **Photo Editor** or **CLIE Album** by using the pull-down menu
- **3** Tap to select the check box of the file.

#### **Tip**

Tap **Select All** to select all the files.

### **4** Tap **OK**.

The function chosen in step 2 is executed.

## **Listening to music**

You can listen to music on your CLIÉ handheld by transferring music files from your computer to the "Memory Stick" media inserted into your CLIÉ handheld.

- **Application to be used**:
	- Transfer music file in ATRAC3 format: **Audio Player**, **SonicStage** (for PC)
	- Transfer music file in MP3 format: **Data Import**, **Data Export** (for PC)
	- Play back music file on your CLIÉ handheld: **Audio Player**
- **Required accessories and media**: Audio remote control and headphones (supplied), "Memory Stick" media
- **Data to be used**: ATRAC3, MP3
- **Setup**:
	- 1 You need to connect your CLIÉ handheld to your computer.
		- b For details, refer to "Using your CLIÉ™ handheld with your computer" on page [18](#page-17-0).
	- 2 You need to install **SonicStage**, **Data Export** on your computer.
		- b For details, refer to "Installing applications on your CLIÉ handheld" on page [64.](#page-63-0)
- b For details, refer to "Music" in the "CLIÉ Application Manual" installed on your computer.

## **Transferring music files to your CLIÉ handheld**

You can transfer music files using **SonicStage** or **Data Export** from your computer to your CLIÉ handheld.

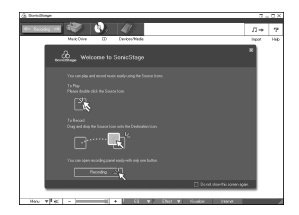

## **Playing back music data**

**1** Connect the supplied audio remote control and headphones to your CLIÉ handheld.

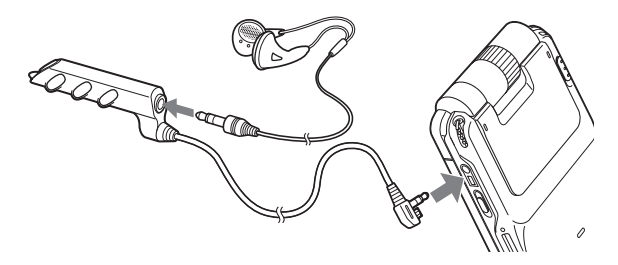

**2** Select the AudioPlayer **in the CLIE Launcher** screen to start **Audio Player**.

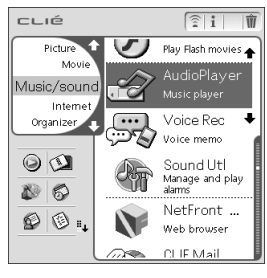

## **3** Tap the playback  $\blacktriangleright$  button to play music.

Tap the stop  $\bigcirc$  button to stop the music.

#### **Tip**

You can use the audio remote control to play music.

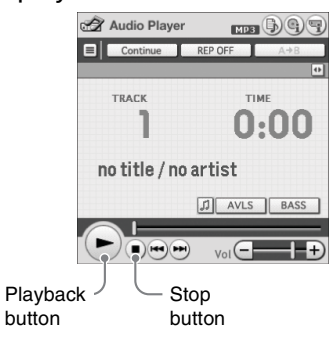

## **Managing schedules (Date Book)**

You can save the date and times of your schedules.

You can efficiently manage your schedules, such as conferences or business trips.

- **Application to be used**: **Date Book**
- b For details, refer to "Date Book" in the "CLIÉ Application Manual" installed on your computer.

### **Entering a schedule**

**1** Press the button on the display panel to start **Date Book**.

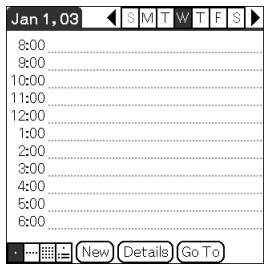

- **2** Tap **New** and set the start time and end time of the schedule.
	- 1 Tap to set the start time.
	- 2 Tap to set the end time.
	- 3 Tap to select "hour."
	- [4] Tap to select "minute."
	- 5 Tap to confirm the settings.

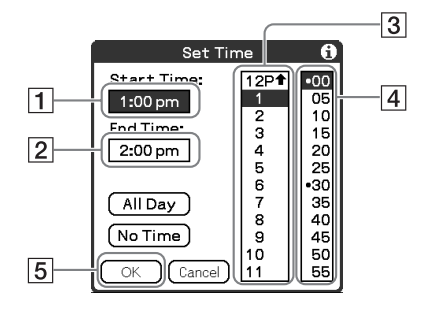

### **3** Enter a schedule.

#### **Tip**

 $\rightarrow$  For details on entering text, refer to "Entering" text on your CLIÉ™ handheld" in the "Handbook."

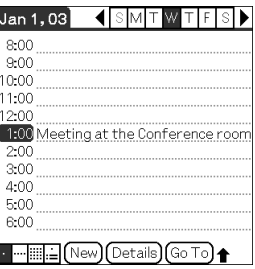

## **Deleting a schedule**

**1** Tap a schedule you want to delete and tap the Menu icon.

The menu screen is displayed.

- **2** Tap **Delete Event**... from the **Record** menu. The confirmation message is displayed.
- **3** Tap **OK**.

#### **Tip**

The deleted data from your CLIÉ handheld will be saved on your computer the next time you synchronize your CLIÉ handheld with your computer. To view the saved data on your computer, open the Palm™ Desktop for CLIÉ software, and select **Open Archive...** in the **File** menu of the **Date Book** screen.

## **Managing addresses and telephone numbers (Address Book)**

You can register information such as names, addresses, telephone numbers and an image attachment.

You can select your own Address Book record to be set as Name Card. You can send the Address Book record to another CLIÉ handheld or Palm  $OS^{\circledR}$ compatible device by beaming.

- **Application to be used**: **Address Book**
- b For details, refer to "Address Book" in the "CLIÉ Application Manual" installed on your computer.

## **Entering a new address**

- **1** Press the **b**utton on the display panel to start **Address Book**.
- **2** Tap **New**.

The **Address Edit** screen is displayed.

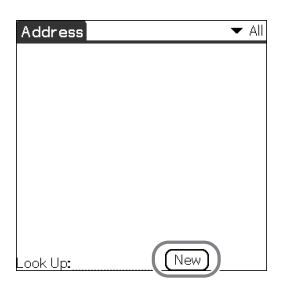

........

### **3** Tap each item to enter details.

#### **Tip**

You can scroll the screen by tapping the  $\triangle$ / $\nabla$ button at the bottom right.

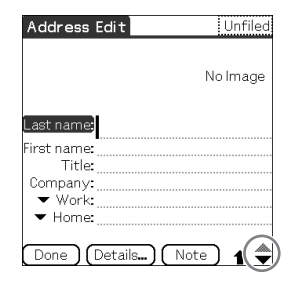

#### $\bullet$ **Deleting an address entry**

**1** Tap the address you want to delete and tap the Menu **O** icon.

The menu screen is displayed.

- **2** Tap **Delete Address**... from the **Record** menu. The confirmation message is displayed.
- **3** Tap **OK**.

#### **Tip**

The deleted data from your CLIÉ handheld will be saved on your computer the next time you synchronize your CLIÉ handheld with your computer.

To view the saved data on your computer, open the Palm™ Desktop for CLIÉ software, and select **Open Archive...** in the **File** menu of the **Address Book** screen.

*Continued on next page* • • • • • • • • • • • • • • • • • • • • • • • • • • •

## **Exchanging Date Book and Address Book data between your CLIÉ handheld and computer**

The HotSync® operation ([page 23](#page-22-0)) enables you to exchange Date Book data and the Address Book data between your CLIÉ handheld and computer.

Depending on the softwares on your computer, there are two ways to exchange data.

## **Exchanging data between your CLIÉ handheld and the Palm™ Desktop for CLIÉ software on your computer**

You can synchronize data between **Date Book** or **Address Book** managed by the Palm™ Desktop for CLIÉ software on your computer, and your CLIÉ handheld.

- **Setup**: You need to install the Palm™ Desktop for CLIÉ software on your computer.
- $\rightarrow$  For details on how to exchange data with the Palm™ Desktop for CLIÉ software, refer to "Synchronizing data between your CLIÉ handheld and computer (HotSvnc®)" on [page 23](#page-22-1).

### . . . . . . . . . . . . . **Exchanging data between your CLIÉ handheld and Microsoft® Outlook (Intellisync® Lite) on your computer**

- **Setup**: You need to install **Intellisync Lite** on your computer.
- $\rightarrow$  For details on how to install, refer to "Installing applications on your CLIÉ handheld" on [page 64.](#page-63-0)

#### **Tip**

**Intellisync Lite** can be installed with the "Using your CLIÉ handheld" option of the installer menu screen.

b For details on how to start and set up, refer to the help text of **Intellisync Lite**. To view the help text, click **Start**, select **Programs** (for Windows XP, select **All Programs**), **Intellisync Lite**, and click **Intellisync Help**.

## **Viewing computer documents on your CLIÉ handheld (Picsel Viewer for CLIE)**

You can view documents created in Microsoft® Word/Excel/PowerPoint® or PDF files on your CLIÉ handheld.

- **Application to be used**: **Picsel Viewer for CLIE**, **Data Import** and **Data Export** (for PC)
- **Required media**: Storage media ("Memory Stick" media or CompactFlash compatible memory card)
- **Data to be used**: doc format, xls format, ppt format, txt format, JPEG format, GIF format, PNG format, BMP format, PDF format, HTML format
- **Setup**:
	- 1 You need to connect your CLIÉ handheld to your computer.
		- $\rightarrow$  For details, refer to "Using your CLIÉ™ handheld with your computer" on page [18.](#page-17-0)
	- 2 You need to install **Data Export** on your computer.
		- b For details, refer to "Installing applications on your CLIÉ handheld" on page [64.](#page-63-0)
- b For details, refer to "Picsel Viewer for CLIE" in the "CLIÉ Application Manual" installed on your computer.

### . . . . . . . . . . . **Transferring the documents to your CLIÉ handheld**

- **1** Prepare the documents on your computer that you wish to view on your CLIÉ handheld.
- **2** Insert the storage media into your CLIÉ handheld.
	- b For details on "Memory Stick" media, refer to "Using "Memory Stick" media" on page [96.](#page-95-0)
	- b For details on CompactFlash compatible memory card, refer to "CF Card Slot" on page [97.](#page-96-0)

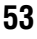

**3** Copy the documents you want to the storage media inserted into your CLIÉ handheld.

Use **Data Import** and **Data Export** to transfer documents to the storage media in your CLIÉ handheld.

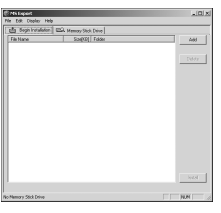

Data Export (for PC)

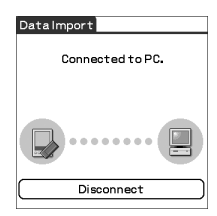

Data Import (for CLIÉ handheld)

## **Viewing the documents**

**1** Select the PicselViewer **in the CLIE Launcher** screen to start **Picsel Viewer for CLIE**.

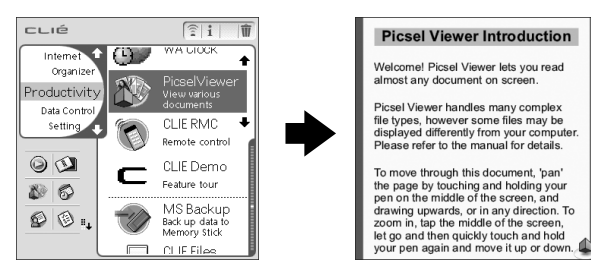

**2** Tap the Carousel **i**con at the bottom right of the screen.

The Carousel menu is displayed.

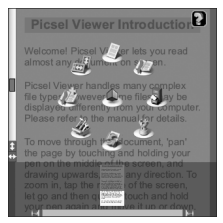

**3** Tap the Folder View **i** icon, and then tap the document you want to view.

The document is displayed.

## **Using the Bluetooth™ function (for Bluetooth™ built-in models only)**

The Bluetooth™ function is a new technology that enables wireless communication for mobile phones, computers and other mobile devices. The Bluetooth™ function enables wireless communication within a range of approximately 33 feet (approximately 10 meters)<sup>1)</sup>. You can use the function to exchange data, such as image files, between your CLIÉ handheld and other Bluetooth™ compliant devices.

### **What you can do with the Bluetooth™ function**

**Exchanging data such as image files or Date Book data with another CLIÉ handheld2)**

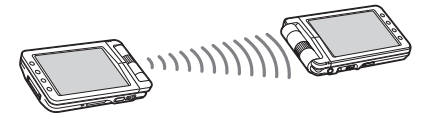

**Synchronizing your CLIÉ handheld with a computer wirelessly2)**

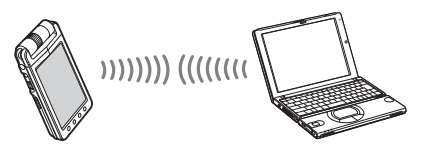

**Operating a digital still camera<sup>2)</sup> or camcorder<sup>2)</sup> from the CLIÉ handheld remotely**

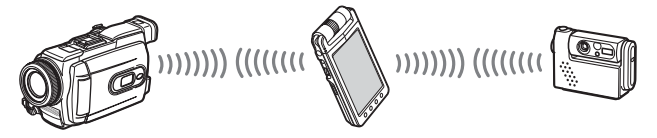

**Connecting to the Internet via a mobile phone2)**

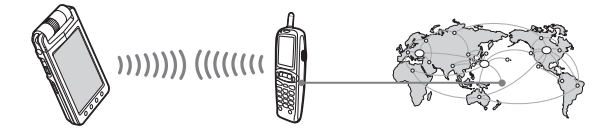

*Continued on next page* • • • • • • • • • • • • • • • • • • • • • • • • • • •

- $1)$  The actual range will vary depending on factors such as obstacles between devices, magnetic fields around a microwave oven, static electricity, interference, radio wave conditions, reception sensitivity or antenna performance, the operating system, or software application, etc.
- <sup>2)</sup> The Bluetooth™ function is required in the target devices.
	- $\rightarrow$  For information on the compliant devices, refer to the URL shown on the back cover of this manual.
- **Setup:** You need to set **Bluetooth** to **Enabled** from the **Bluetooth Preferences** screen.

### <span id="page-55-0"></span>**Enabling/Disabling the Bluetooth™ function**

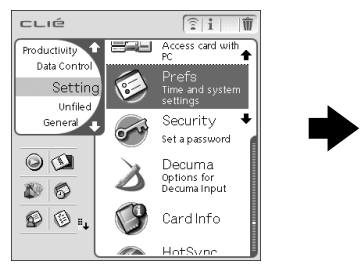

Select the Prefs icon in the **CLIE Launcher** screen

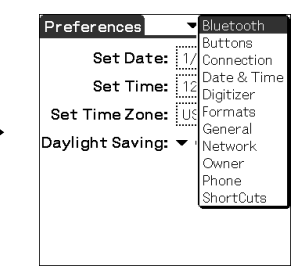

Tap  $\nabla$  at the top right of the screen and select **Bluetooth**

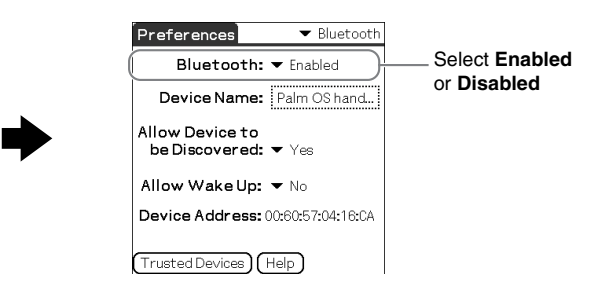

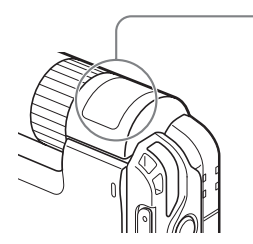

#### **Bluetooth LED/Bluetooth antenna** The LED lights up during data exchange using the Bluetooth™ function. It blinks when the function is on standby.

b For details, refer to "Customizing your CLIÉ™ handheld (Preferences): Setting the Bluetooth™ function (for Bluetooth™ built-in models only)" in the "Handbook."

#### **Notes**

• Communication performance decreases if the antenna comes in contact with a metal object.

Place your CLIÉ handheld in its cradle when you use your CLIÉ handheld on a metal table.

• Avoid covering the antenna with hands while using the Bluetooth™ function. Using the Bluetooth™ function may interrupt radio reception.

### **Exchanging data such as image files or Date Book data with another CLIÉ handheld**

#### **Note**

Depending on where you live, this function may not be available.

### **1** Select a file.

### **Sending an image file, movie file, voice memo, or handwritten memo**

Start **CLIE Viewer** ([page 44](#page-43-0)), tap the Menu  $\bigcirc$  icon to display the menu screen, select **Send…** from the **Data** menu, and tap the file you want to send.

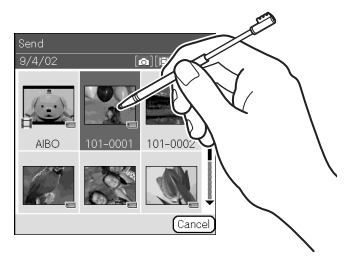

#### **Tip**

#### **Sending image files**

You can select a method for sending data, from the **Send With** dialog box. (The dialog box below may not be displayed depending on your operating environment)

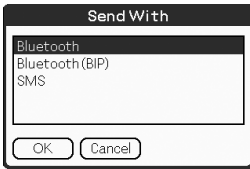

#### **Example**

**Bluetooth (BIP):** This is to send file in a format optimized for the target devices.

#### **Notes**

- Install **Remote Camera** to display **Bluetooth (BIP)**.
- **Remote Camera** is not available in some areas.
- b For details, refer to "CLIÉ Application Manual" installed on your computer.

### **Sending Date Book data or Address Book data**

Tap the schedule data or address data you want to send, tap the Menu icon to display the menu screen, and then select **Send Event** (for **Date Book**) or **Send Address** (for **Address Book**) from the menu.

### **2** Send a file.

After the **Bluetooth Discovery** dialog box is displayed, the list of Bluetooth™ compatible CLIÉ handhelds within the range of the communication area is displayed on the **Discovery Results** dialog box. Tap to select the CLIÉ handheld to which you want to send data.

The **Bluetooth Progress** dialog box will be displayed on both CLIÉ handhelds. Follow the on-screen instructions.

#### **Tip**

If you have renamed a target Bluetooth™ compatible device registered on your CLIÉ handheld, the device may be listed in the previous name when you detect target Bluetooth™ compatible devices.

In this case, follow the procedure below.

- 1 Open the setup screen of the Bluetooth™ ([page 56\)](#page-55-0) and tap the Menu icon.
- 2 Tap **Disable device name cache** from the **Options** menu.
- 3 Detect target Bluetooth™ compatible devices.

#### **Note**

To view or edit received data/files, applications supporting each data/file must be installed on your CLIÉ handheld.

#### . . . . . . . . . . . . **Synchronizing your CLIÉ handheld with a computer wirelessly**

If you are using a Bluetooth™ compatible computer, you can wirelessly synchronize information, such as calendars, contacts and tasks, between your CLIÉ handheld and your computer without connecting the cradle to the computer.

- $\rightarrow$  For details, refer to "Exchanging and updating files/data using the HotSync<sup>®</sup> operation (Other HotSync® operations): Performing the HotSync® operation using the Bluetooth™ function (for Bluetooth™ built-in models only)" in the "Handbook."
- $\Rightarrow$  For information on the compliant devices, refer to the URL shown on the back cover of this manual.

## **Operating a digital still camera or camcorder from the CLIÉ handheld remotely**

#### **Note**

Depending on where you live, this function may not be available.

You can remotely control and capture images on a Bluetooth™ BIP compatible digital still camera (DSC-FX77)\* and camcorder (DCR-TRV80 or DCR-TRV80E)\* using your CLIÉ handheld.

- b For details, refer to "CLIÉ Application Manual" installed on your computer.
- \* Not available in some areas.

### <span id="page-59-0"></span>**Connecting to the Internet via a mobile phone**

You can browse websites or exchange e-mails using a Bluetooth™ compatible mobile phone.

- **Application to be used:**
	- To browse websites: **NetFront v3.0 for CLIE**
	- To exchange e-mails: **CLIE Mail**
- **Required device:** Bluetooth™ compatible mobile phone
- **Setup:** You must establish internet access through an internet service provider in advance. To use the network, you must configure the network properties, set up an internet connection and register your mobile phone.
- $\rightarrow$  For details, refer to "Using the Bluetooth™ function (for Bluetooth™ built-in models only): Connecting to the Internet by communicating with a Bluetooth™ compatible mobile phone" in the "Handbook."

**Have a try**

Have a try

### **Connecting to the Internet**

#### **Note**

 $\rightarrow$  For connecting to the Internet using the Bluetooth™ function, refer to "Connecting to the Internet via a mobile phone" on [page 60.](#page-59-0)

#### **Tip**

You can set up an internet connection using **Mobile Manager Ver.1.0** and **Mobile Connection Wizard Ver.1.0.** (For customers in the U.S.A. and Canada only)

- **Application to be used:**
	- To browse websites: **NetFront v3.0 for CLIE**
	- To exchange e-mails: **CLIE Mail**
- **Setup:** You must establish internet access through an internet service provider in advance. You must have a network card such as a Wireless LAN card that is compliant with your CLIÉ handheld.
- $\rightarrow$  For details about the necessary setup of each application, refer to the "CLIÉ Application Manual" installed on your computer.

### **Setting up a network card**

Set up a network card such as the Wireless LAN card (sold separately).

b For details of compatible network cards, refer to the URL shown on the back cover of this manual.

#### **Tip**

For details on how to set up a network card, refer to the manual of that network card.

#### **Connecting to the Internet**

- **1** Insert the network card into your CLIÉ handheld.
- **2** Select the desired application icon in the **CLIE Launcher** screen to start it.
- **3** Start browsing websites, sending and receiving e-mails. Internet connection starts automatically.

#### **Tip**

When you want to attach image files or movie files from your CLIÉ handheld to an e-mail, you can select those files from the list displayed in **CLIE Viewer**. b For details, refer to "Selecting/Deleting files" on [page 45](#page-44-0).

## **Using applications**

This chapter explains how to use add-on applications and the "CLIÉ Application Manual." For details about add-on applications, refer to the manual for each add-on application.

### **Add-on applications**

Applications are divided into three types:

- **Applications already installed on your CLIÉ handheld**
- **Applications you need to install on your CLIÉ handheld**
	- b For details about using the Installation CD-ROM, follow the procedure "Installing with the supplied Installation CD-ROM" on [page 64.](#page-63-1)
- **Applications you need to install on your computer**

## **Using the CLIÉ Application Manual**

For details about using the add-on applications, read the "CLIÉ Application Manual" installed on your computer.

#### **Notes**

- Prior to using applications, refer to "Step 1: Installing the software on your computer" on page [18](#page-17-1) to install the Palm™ Desktop for CLIÉ software. The "CLIÉ Application Manual" will be installed at the same time.
- To be displayed properly the "CLIÉ Application Manual" requires "Microsoft Internet Explorer Version 5.0" or later.

## **Opening the CLIÉ Application Manual**

- **1** Double-click the CLIÉ info icon on the Windows desktop. **CLIÉ info** window is displayed.
- **2** Select the CLIÉ Application Manual.

#### **Tips**

- To close the CLIÉ Application Manual, click the  $\vert \mathsf{X} \vert$  icon at the top right of the CLIÉ Application Manual window.
- You can minimize the CLIÉ Application Manual window by clicking the  $\Box$  icon at the top right of the window. You can reopen the minimized window by clicking the CLIÉ Application Manual button in the task bar.
- You can operate other software while the CLIÉ Application Manual window is displayed on the Windows desktop.
- You can also view the manual directly from the Installation CD-ROM.
	- **1** Insert the Installation CD-ROM into the CD-ROM drive of your computer.
	- **2** Click the **Manuals** button.
	- **3** Click **View** of **View Manuals**.

## <span id="page-63-0"></span>**Installing applications on your CLIÉ handheld**

You can install applications with the supplied Installation CD-ROM by following procedure below.

You must install the Palm Desktop for CLIÉ software on your computer, before installing the supplied applications on your CLIÉ handheld. Your CLIÉ handheld must be connected to your computer using the USB cradle.

#### **Note**

The add-on applications are designed to operate on this CLIÉ handheld only. Compatibility with other CLIÉ handheld or Palm OS® PDAs is not guaranteed.

## <span id="page-63-1"></span>**Installing with the supplied Installation CD-ROM**

- **1** Quit all applications running in Windows®.
- **2** Insert the supplied Installation CD-ROM into the CD-ROM drive of your computer. The **Installation Launcher** window is displayed.
- **3** Click **CLIÉ Desktop**.
- **4** Click **Install** to the right of **CLIÉ Add-ons**.
- **5** Select the add-on applications you want to install.
- **6** Click **Next**.
- **7** Select the **User**.
- **8** Click **OK**. The **Install Tool** dialog box is displayed.
- **9** Click **Done**.
- **10** To install the application on your CLIÉ handheld, press the HotSync  $\binom{2}{3}$  button on the cradle.

The HotSync® operation starts and the selected application is transferred and installed on your CLIÉ handheld.

#### **Tip**

You can also install applications on your CLIÉ handheld with the Palm™ Desktop for CLIÉ software.

b For details, refer to "Enhancing features with add-on applications: Installing: Installing from your computer" in the "Handbook."

## **Introducing add-on applications**

In this section, add-on applications for your CLIÉ handheld are described in the same group order as the **CLIE Launcher**.

 $\rightarrow$  For details on the CLIE Launcher group, refer to "CLIÉ™ handheld basic operations: Using CLIE Launcher" in the "Handbook."

### **General**

### **Viewing/Playing back a file after selecting from the list**

<span id="page-65-1"></span>**Application to be used CLIE Viewer CLIÉ handheld**

#### **Summary**

For managing and displaying image files, movie files, handwritten memos and voice memo files.

b For details, refer to the "CLIÉ Application Manual" installed on your computer.

### **Picture**

## **Taking pictures**

<span id="page-65-0"></span>**Application to be used CLIE Camera CLIÉ Handheld**

#### **Keyword**

JPEG (DCF) format

#### **Summary**

For taking pictures using the built-in camera of your CLIÉ handheld.

b For details, refer to the "CLIÉ Application Manual" installed on your computer.

### **Organizing image files in albums**

#### <span id="page-65-2"></span>**Application to be used CLIE Album CLIÉ handheld**

#### **Summary**

For managing image files saved on your CLIÉ handheld or "Memory Stick" media, in an album format.

You can use the albums with your computer using **PictureGear Studio** installed on your computer.

b For details, refer to the "CLIÉ Application Manual" installed on your computer.

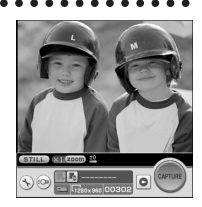

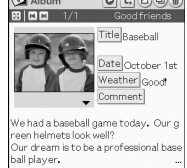

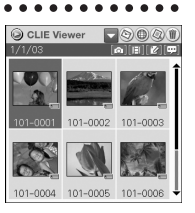

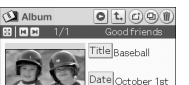

<span id="page-66-1"></span>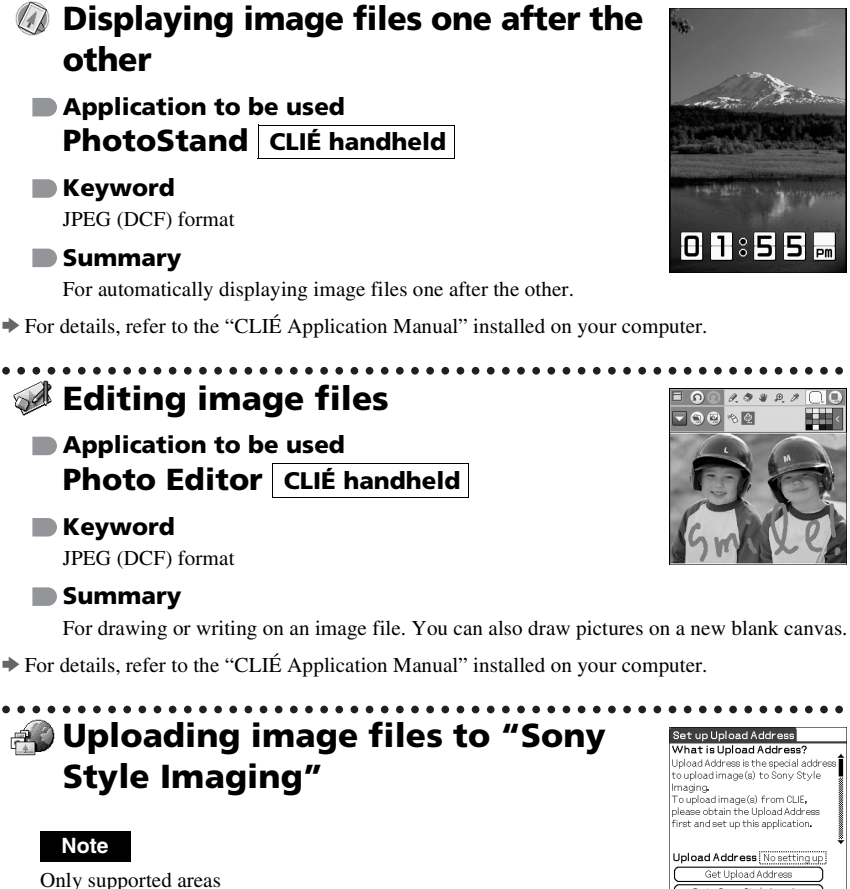

<span id="page-66-2"></span>

"Sony Style Imaging" is supported only for customers in Europe as of June, 2003.

<span id="page-66-0"></span>**Application to be used Image Upload Utility CLIÉ Handheld**

#### **Keyword**

JPEG (DCF) format

#### **Summary**

For uploading image files to "Sony Style Imaging," a digital imaging website. "Sony Style Imaging" is Sony's online service for storing, organizing, and sharing your photos and video clips free of charge.

#### **Preparation for use: Must be installed**

b For details, refer to the "CLIÉ Application Manual" installed on your computer.

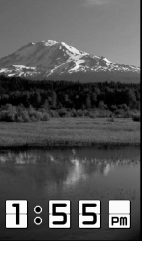

**67**

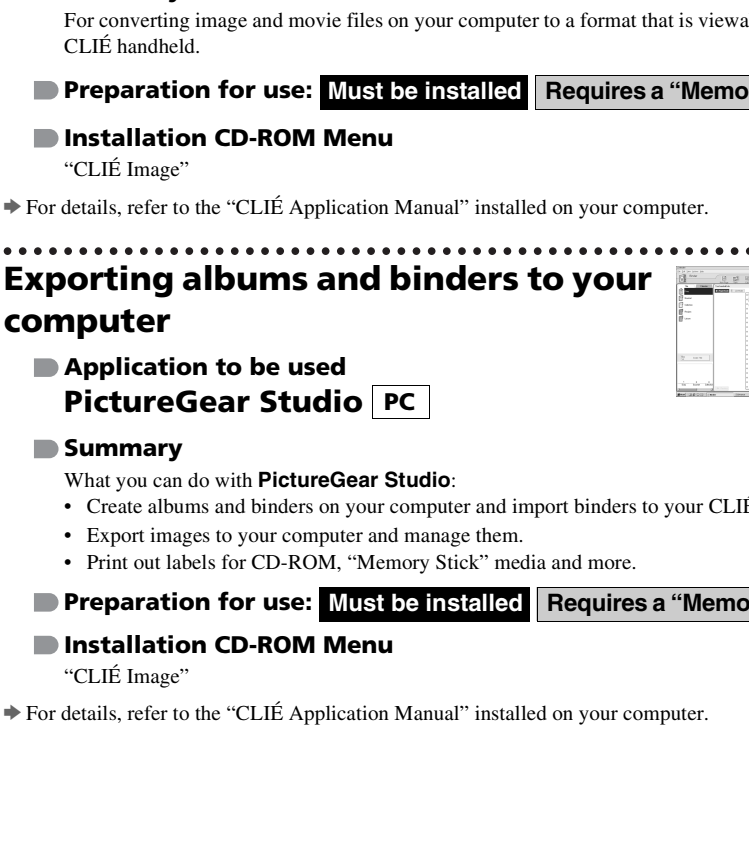

**Importing image/movie files from Application to be used Image Converter PC**

#### <span id="page-67-0"></span>**Keyword**

**your computer**

JPEG (DCF) format, Movie Player format

#### **Summary**

For converting image and movie files on your computer to a format that is viewable on your

**Preparation for use: Must be installed Requires a "Memory Stick"**

 $\rightarrow$  For details, refer to the "CLIÉ Application Manual" installed on your computer.

### <span id="page-67-1"></span>**computer**

• Create albums and binders on your computer and import binders to your CLIÉ handheld.

**Requires a "Memory Stick"** 

b For details, refer to the "CLIÉ Application Manual" installed on your computer.

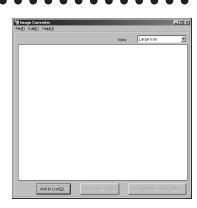

### **Movie**

<span id="page-68-0"></span>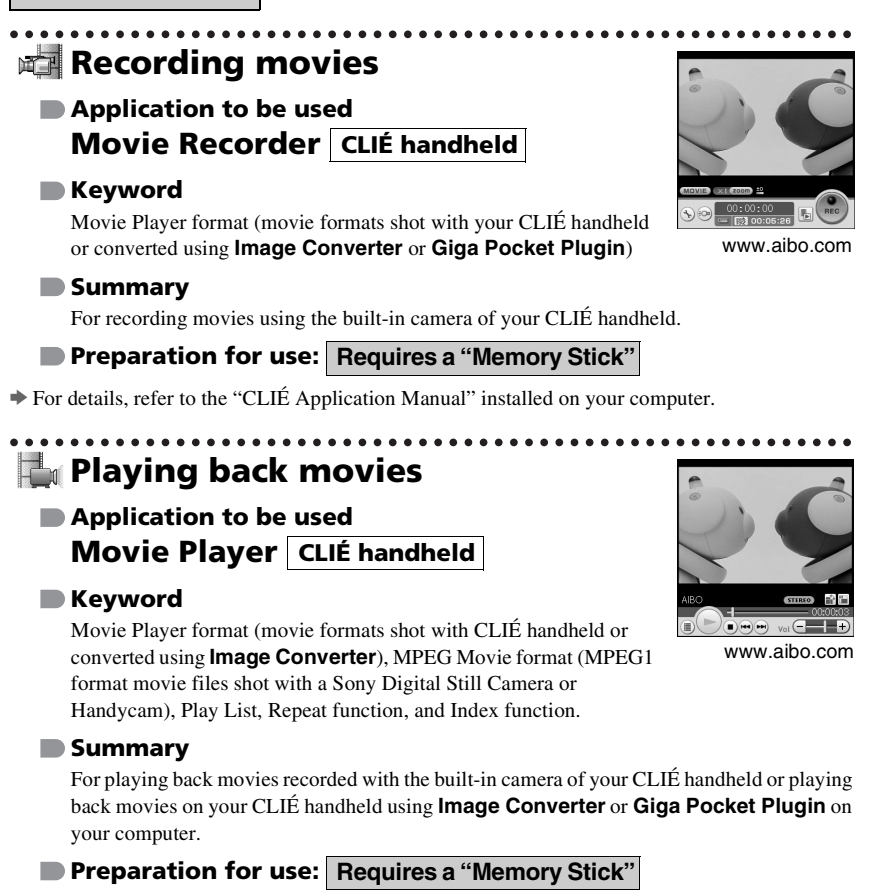

<span id="page-68-1"></span>b For details, refer to the "CLIÉ Application Manual" installed on your computer.

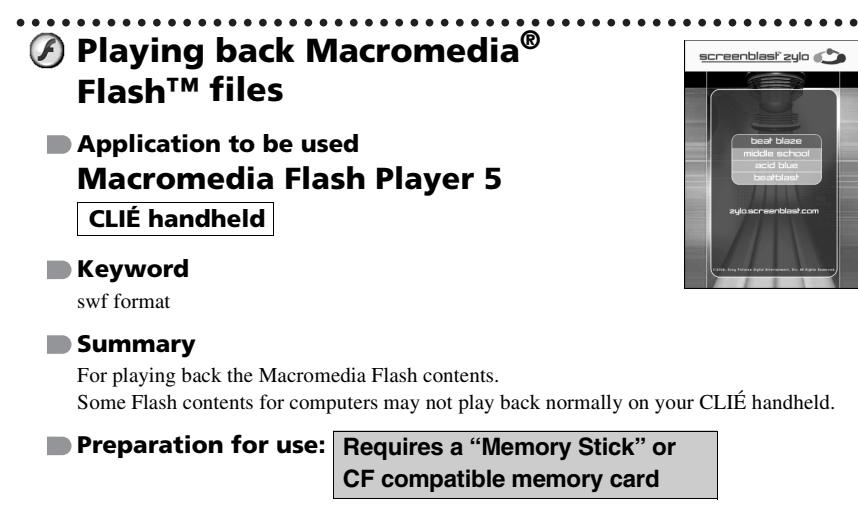

b For details, refer to the "CLIÉ Application Manual" installed on your computer.

### **Importing movie files from your computer**

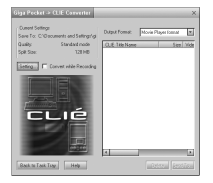

Only supported areas

**Note**

<span id="page-69-0"></span>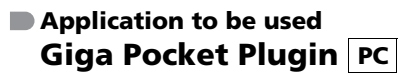

#### **Note**

b For details, refer to "CLIÉ Application Manual" installed on your computer.

#### **Keyword**

Movie Player format

#### **Summary**

For converting movie files on your computer to a format that is viewable on your CLIÉ handheld.

You need to install the "Giga Pocket" for VAIO software on your computer.

#### **Preparation for use: Must be installed Requires a "Memory Stick"**

#### **Installation CD-ROM Menu**

"CLIÉ Image"

b For details, refer to the Help files of **Giga Pocket Plugin** installed on your computer.

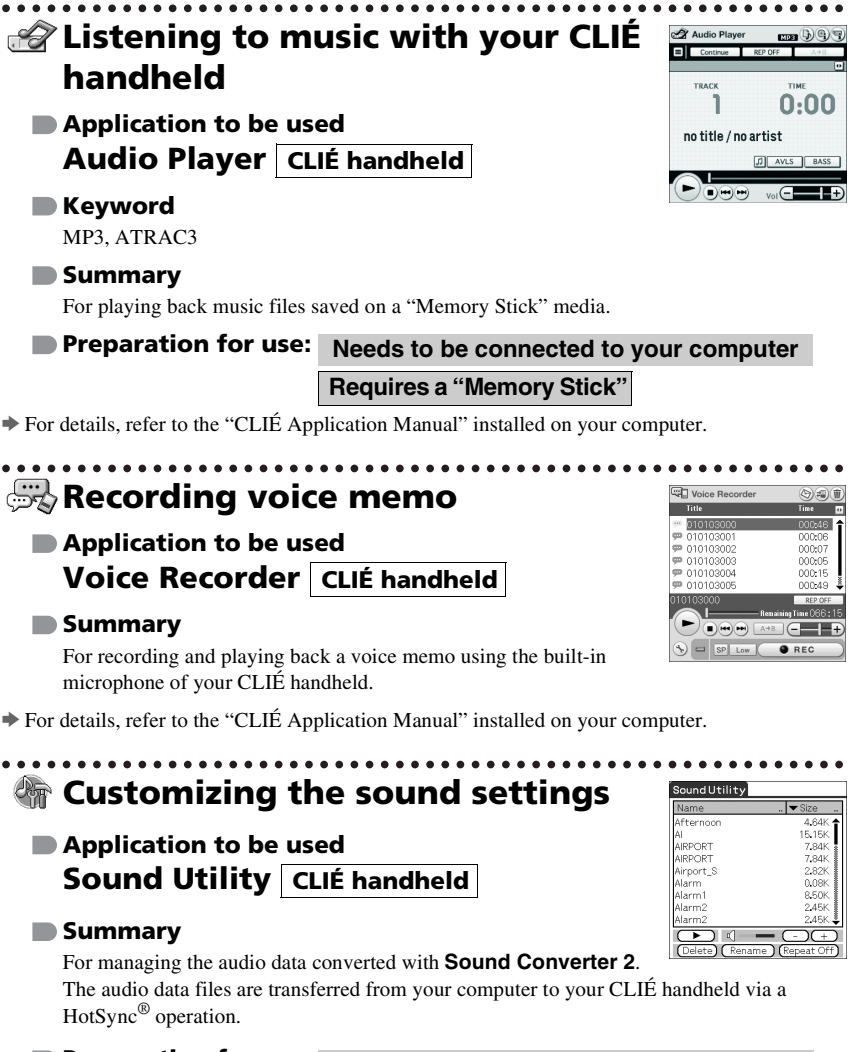

**Music/Sound**

**Preparation for use: Needs to be connected to your computer**

b For details, refer to the "CLIÉ Application Manual" installed on your computer.

### **Transferring music files to your CLIÉ handheld**

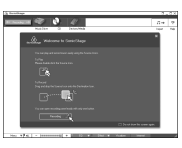

### **Application to be used SonicStage PC**

#### **Keyword**

ATRAC3

#### **Summary**

For managing and creating music files on your computer, to be played back with your CLIÉ handheld.

The application is also used for transferring music files to a "Memory Stick" media.

#### **Preparation for use: Must be installed**

#### **Installation CD-ROM Menu**

"CLIÉ Audio"

b For details, refer to the "CLIÉ Application Manual" and Help files of **SonicStage** installed on your computer.

### **Sending audio data to your CLIÉ handheld**

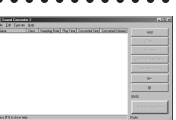

**Application to be used Sound Converter 2 PC**

#### **Keyword**

WAVE (PCM) format, MIDI (Standard MIDI File Format 0/1) format

#### **Summary**

For converting the audio data of WAVE (PCM) format or MIDI format on your computer, to CLIÉ handheld format audio data.

#### **Preparation for use: Must be installed**

#### **Installation CD-ROM Menu**

"CLIÉ Utilities"

b For details, refer to the "CLIÉ Application Manual" installed on your computer.
### **Internet**

<span id="page-72-1"></span>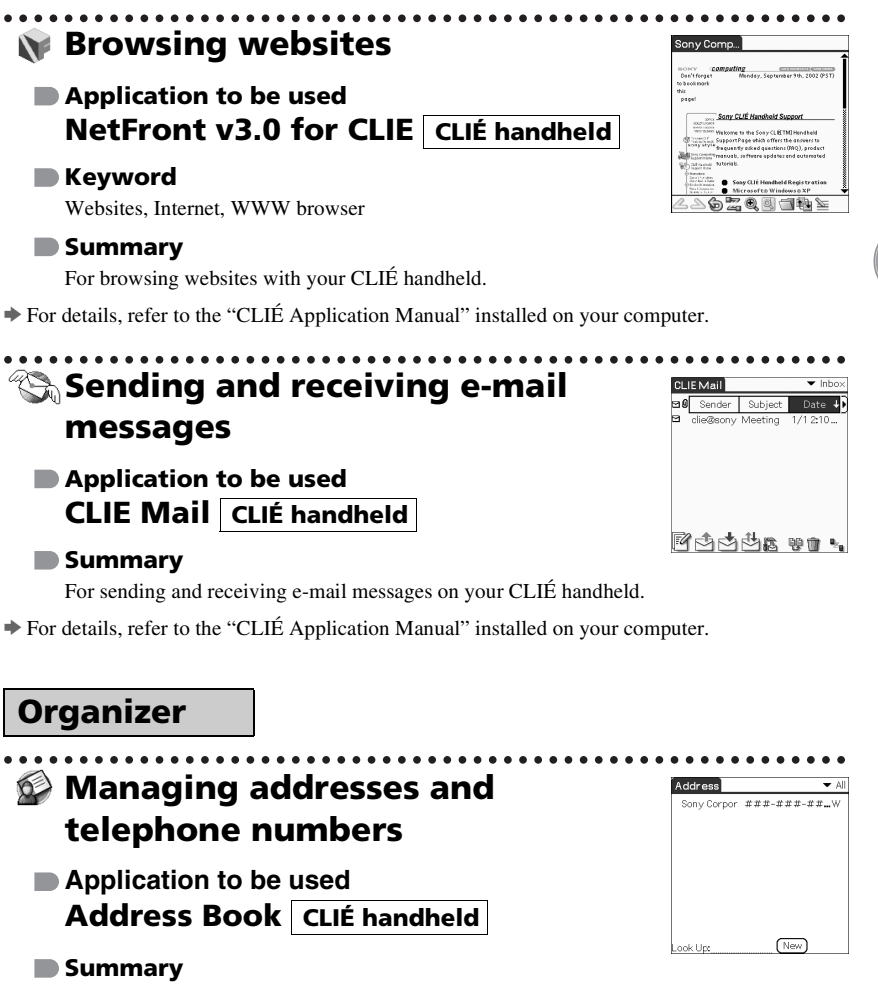

<span id="page-72-0"></span>For entering and editing information such as names, addresses or telephone numbers.

b For details, refer to the "CLIÉ Application Manual" installed on your computer.

<span id="page-73-1"></span>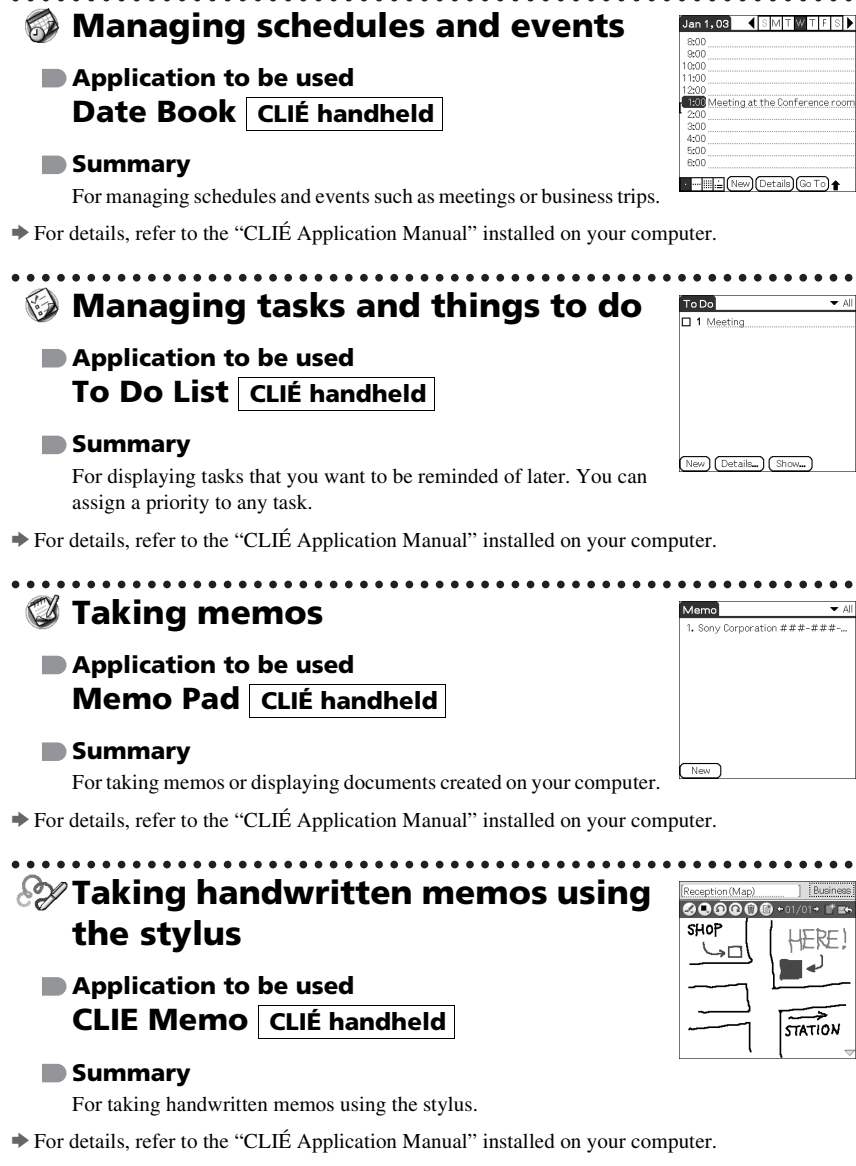

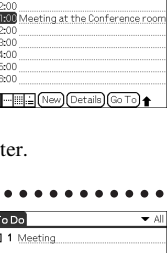

<span id="page-73-0"></span>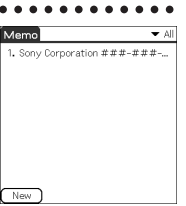

# **Using the calculator**

<span id="page-74-0"></span>**Application to be used Calculator CLIÉ handheld**

#### **Summary**

For calculating with your CLIÉ handheld. You can save and recall calculations with the calculator's memory.

b For details, refer to the "CLIÉ Application Manual" installed on your computer.

# **Telephone**

# **Sending/Receiving messages and data via a connected GSM mobile phone device (for Bluetooth™ built-in models only)**

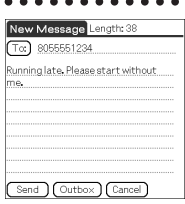

# **Application to be used SMS CLIÉ handheld**

#### **Summary**

For sending/receiving messages from your CLIÉ handheld via a connected GSM device, such as a mobile phone.

b For details, refer to the "CLIÉ Application Manual" installed on your computer.

# **Productivity**

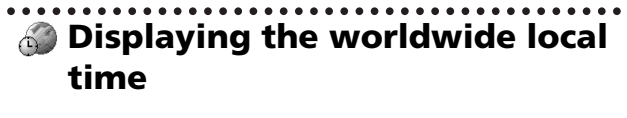

**Application to be used World Alarm Clock CLIÉ handheld**

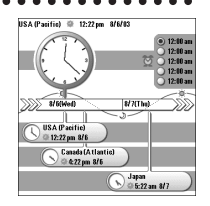

#### **Summary**

For displaying worldwide local times. You can also use the application as an alarm clock.

b For details, refer to the "CLIÉ Application Manual" installed on your computer.

0

<span id="page-75-0"></span>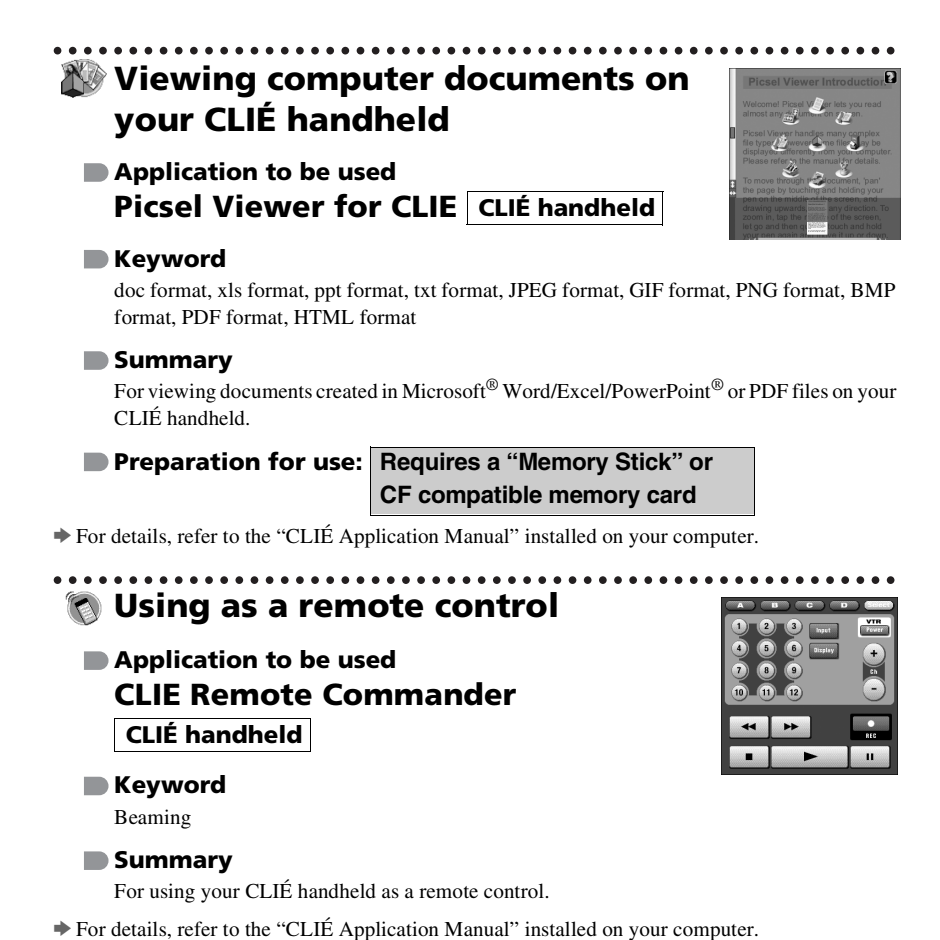

# **Operating a digital still camera or camcorder from the CLIÉ handheld remotely (for Bluetooth™ built-in models only)**

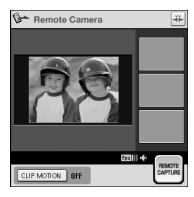

#### **Note**

Depending on where you live, this function may not be available.

# **Application to be used Remote Camera CLIÉ handheld**

#### **Summary**

You can remotely control and capture images on a **Bluetooth BIP** compatible digital still camera (DSC-FX77)\* and camcorder (DCR-TRV80 or DCR-TRV80E)\* using your CLIÉ handheld.

#### **Preparation for use: Must be installed**

b For details, refer to the "CLIÉ Application Manual" installed on your computer.

\* Not available in some areas.

# **Data Control**

# **Making a backup on a "Memory Stick" media**

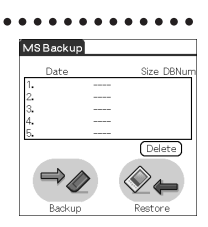

# **Application to be used Memory Stick Backup CLIÉ handheld**

#### **Summary**

For making a backup of an application or data on your CLIÉ handheld to a "Memory Stick" media.

### **Preparation for use: Requires a "Memory Stick"**

b For details, refer to the "CLIÉ Application Manual" installed on your computer.

<span id="page-77-2"></span><span id="page-77-1"></span><span id="page-77-0"></span>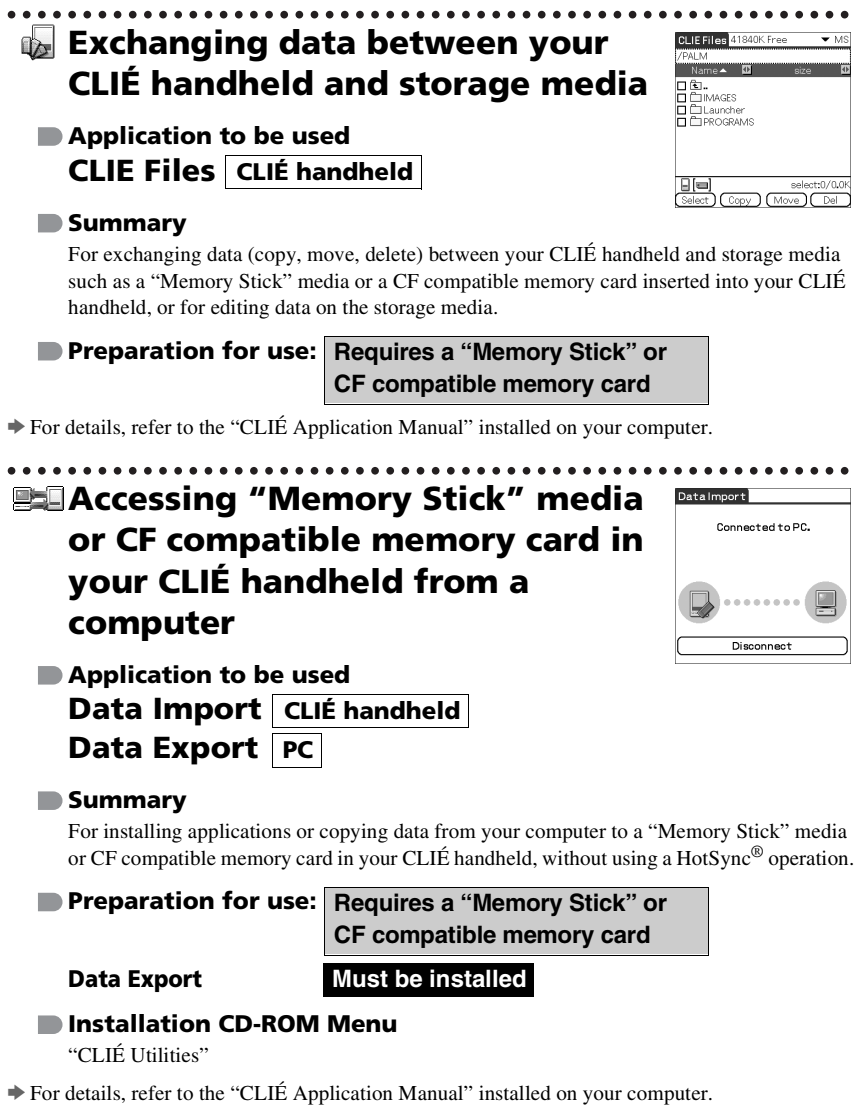

# **Synchronizing data with Microsoft® Outlook or Lotus Organizer**

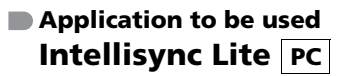

#### **Summary**

For synchronizing data between **Date Book**, **Address Book**, **To Do List**, etc., on your CLIÉ handheld with **Microsoft Outlook** or **Lotus Organizer** on your computer.

### **Preparation for use: Must be installed**

**Needs to be connected to your computer**

#### **Installation CD-ROM Menu**

Select **Palm Desktop for CLIÉ** from **CLIÉ Desktop**, and follow the on-screen instructions.

b For details, refer to the "CLIÉ Application Manual" and Help files of **Intellisync Lite** installed on your computer.

ntellisynd

# **Additional information**

This section describes how to solve common problems you may have when using your CLIÉ handheld.

# <span id="page-79-0"></span>**Making a backup of the data on your CLIÉ handheld**

We recommend that you make a backup of your data in case of unexpected problems. Backing up your data will ensure that it can be restored again on your CLIÉ handheld, even if you have to perform a hard reset.

#### **Making a backup using Memory Stick Backup**

Use "Memory Stick" media and the supplied **Memory Stick Backup** on your CLIÉ handheld to back up data and applications on your CLIÉ handheld.

#### b **"Memory Stick" media (sold separately) is required.**

For details, refer to "Backing up your CLIÉ™ handheld data and applications" in the "Handbook."

### **Making a backup using the HotSync® operation**

Data on your CLIÉ handheld is backed up to your computer when the HotSync® operation is performed. If you need to perform a hard reset, this would erase all user data stored on your CLIÉ handheld. However, this can be restored with the next HotSync<sup>®</sup> operation.

#### **Note**

Some applications installed later or some data created with such applications, cannot be backed up using the HotSync<sup>®</sup> operation. In particular, you cannot back up applications or data installed through beaming or "Memory Stick" media by synchronizing your computer with your CLIÉ handheld. Use **Memory Stick Backup** to make such backups.

# **Troubleshooting**

Should you have problems, please follow the procedure below. Make note of any messages or alerts that are displayed.

# **Step 1 Refer to "Troubleshooting Q&A" or the manuals for the specific application**

- Read "Troubleshooting O&A" carefully.
- Double-click the CLIÉ Info icon on your computer, and select **Manuals** to read the details about the specific application.

# **Step 2 Refer to the Sony CLIÉ handheld Support website**

Double-click the CLIÉ Info icon on your computer, and select **Support Information for CLIÉ handheld and Applications**.

#### **Note**

Thousands of third party add-on applications are available for the Palm OS<sup>®</sup> platform. Sony does not support third party applications. If you have a problem with a third party application, contact the developer or publisher of that application.

# **Customer Support and Customer Registration**

#### ■ **For customer support information**

Double-click the CLIÉ Info icon on your computer, and select **Support Information for CLIÉ handheld and Applications**.

■ For online customer registration (For customers in the **U.S.A. and Canada only)**

Double-click the CLIÉ Info icon on your computer, and select **Support Information for CLIÉ handheld and Applications**.

**83**

# **Notes on use**

# **Handling your CLIÉ handheld**

- Make sure you do not scratch or damage your CLIÉ handheld's screen or the Graffiti $^{\circledR}$  writing area. Always use the supplied stylus to tap on the screen. Do not use a writing pen, pencil, or other sharp object on the screen.
- Do not expose your CLIÉ handheld to rain or moisture. Should water enter the circuitry through the buttons and switches, your CLIÉ handheld may be damaged.
- Your CLIÉ handheld's screen is made of glass. Do not drop or submit your CLIÉ handheld to excessive shock. Do not carry your CLIÉ handheld in your pocket. If you sit down with your CLIÉ handheld in the pocket, your CLIÉ handheld may break.
- Avoid using or storing your CLIÉ handheld in locations subject to:
	- extremely high temperatures, such as inside a car exposed to the sun, or near a heater.
	- direct sunlight
	- high humidity
	- excessive dust
- The rubber feet of the cradle may lose their adhesion if they become dirty. If this occurs, clean the rubber feet with a soft damp cloth.

### **Cleaning your CLIÉ handheld**

- Clean your CLIÉ handheld with a soft, dry cloth.
- Wipe any dirt and dust from the camera lens by using a soft damp cotton swab.

# **If condensation occurs**

Turn off your CLIÉ handheld for approximately one hour to clear condensation before use. If you leave condensation within the camera lens, you may not be able to take clear pictures.

### **Cleaning the stylus**

Tapping or dragging the screen with a dirty stylus may damage the screen surface.

Wipe the stylus with a dry cloth when it gets dirty.

# <span id="page-83-0"></span>**Battery considerations**

# **Battery safety**

To avoid possible damage from battery leakage, observe the following:

- Do not use any other type of battery in your CLIÉ handheld.
- Do not charge the battery in any other way than as specified in this manual.
- Do not throw the battery into fire.
- Do not attempt to short-circuit the battery.
- Do not take the battery apart.
- Do not modify the battery.
- Do not heat the battery in an oven.
- Do not charge the battery near an open flame or in direct sunlight.
- Do not leave the battery in a car.
- Do not subject your CLIÉ handheld or the battery to excessive shock.
- Take care not to drop your CLIÉ handheld, give pressure to it with a sharp object, or crush with a heavy object.
- If you have skin contact with battery leakage or get some in your eye, wash with water immediately and consult a doctor.

# **Charging**

- It takes approximately four hours to charge your CLIÉ handheld when the battery is empty.
- If you charge your CLIÉ handheld every day, it takes only a few minutes to charge the battery.
- You can operate your CLIÉ handheld while the battery is being charged.
- Data stored in the internal memory (not on the "Memory Stick") is retained with battery power. If the battery becomes completely discharged, data stored in the internal memory is lost. You should charge the battery regularly and back up your data using **Memory Stick Backup**.

# **Battery life**

Battery life varies depending on the conditions and environment where you use your CLIÉ handheld and applications used.

b For details about battery life, refer to "Specifications" on page [87](#page-86-0).

# **Conserving the battery**

- Turn off the backlight under good lighting conditions.  $\rightarrow$  For details, refer to "POWER/HOLD switch" on page [95.](#page-94-0)
- Change the automatic power-off time setting so that your CLIÉ handheld will automatically turn off after a short period of inactivity.
	- b For details, refer to "Customizing your CLIÉ™ handheld (Preferences): Setting the automatic power-off time" in the "Handbook."

# **Using peripheral devices**

If a low battery warning is displayed while using peripheral devices, connect to wall outlet immediately. Otherwise data in the internal memory may be lost.

# **When the battery power gets low**

- When the battery power gets low, a warning message is displayed on the screen, "Memory Stick" media becomes inaccessible, and the backlight adjustment no longer operates. If this occurs, connect your CLIÉ handheld to wall outlet and perform a HotSync® operation.
- If your CLIÉ handheld does not turn on when you slide down the POWER/ HOLD switch, charge your CLIÉ handheld immediately.
- The remaining battery indicator may not always reflect the actual battery power remaining. To prevent loss of battery power, charge it frequently.
- You do not have to replace batteries. When battery power gets low, place your CLIÉ handheld in the USB cradle and start charging immediately. Never disassemble your CLIÉ handheld to take out the battery.

#### **Do not let the remaining battery power indicator reach 0**

If you leave your CLIÉ handheld in an uncharged state (the remaining battery power indicator reaches  $0$  ), all user data stored on your CLIÉ handheld will be erased. To avoid this, you should charge your CLIÉ handheld frequently.

# **Other information**

Your CLIÉ handheld may get warm if turned on for long periods of time. This is not a malfunction.

# **Recycling Lithium-Ion batteries**

The following information for recycling batteries is ONLY intended for customers in the U.S.A. and Canada.

Lithium-Ion batteries are recyclable.

You can help preserve our environment by returning your used rechargeable batteries to the collection and recycling location nearest you.

For more information regarding recycling of rechargeable batteries, call toll free 1-800-822-8837, or visit the website (http://www.rbrc.org/).

When you dispose of a CLIÉ handheld, remove the battery for recycling.

# **How to remove a rechargeable button battery**

**1** Remove the screw from the back **2** Remove the battery cover. of your CLIÉ handheld with a Phillips screwdriver.

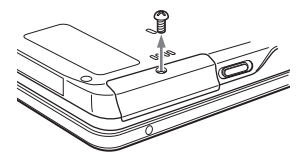

**3** Remove the jack of the battery cord from your CLIÉ handheld.

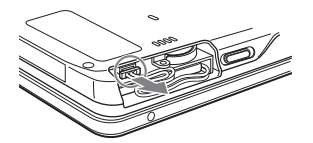

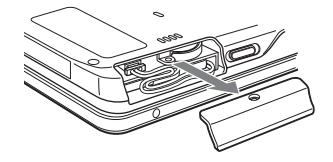

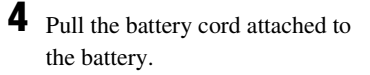

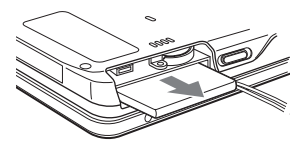

Do not damage the released battery.

# <span id="page-86-0"></span>**Specifications**

#### **OS**

Palm  $OS^{\circledR}$  5 (Ver. 5.0)

### **CPU**

PXA263 200 MHz

#### **Memory**

PEG-NX80V: 32 MB (RAM) User memory available: Approx. 16 MB PEG-NX73V: 16 MB (RAM) User memory available: Approx. 11 MB

### **External input/output**

Interface connector IrDA (1.2) IR port for AV control "Memory Stick" slot Bluetooth™ (for Bluetooth™ built-in models only) CF Card Slot (CompactFlash® type II)

# **Display**

TFT color display with backlight,  $320 \times 480$  dots, 65,536 colors

# **Other functions**

FM synthesizer 16 chords IMA ADPCM sound (monaural) Monaural Speaker Monaural Microphone

# **Dimensions (excluding projections)**

Approx.  $2 \frac{7}{8} \times 5 \frac{1}{4} \times \frac{7}{8}$  inches  $(71.9 \times 131.5 \times 21.8 \text{ mm})$  (w/h/d)

### **Weight**

PEG-NX80V: Approx. 8 oz (235 g) PEG-NX73V: Approx. 8 oz (230 g) (including the supplied stylus)

#### **Operating temperature**

41 ºF to 95 ºF (5 ºC to 35 ºC)

#### **Audio frequency response**

20 Hz to 20,000 Hz

#### **Audio recording format**

ATRAC3 MP3 (32 k~320 kbps)

#### **Sampling frequency**

44.1 kHz

#### **Output**

Headphone: Stereo mini-jack

#### **Voice encoding/decoding format**

IMA ADPCM (1ch, 4bit) SP mode (22 kHz), LP mode (8 kHz)

### **Maximum recording time**

ATRAC3 format (when using a 128MB "MagicGate Memory Stick" media, sold separately): Approx. 120 minutes (bit rate: 132 kbps) Approx. 160 minutes (bit rate: 105 kbps) Approx. 240 minutes (bit rate: 66 kbps) MP3 format (when using a 128MB "Memory Stick" media, sold separately): Approx. 65 minutes (bit rate: 256 kbps) Approx. 130 minutes (bit rate: 128 kbps) Approx. 170 minutes (bit rate: 96 kbps)

*Continued on next page* • • • • • • • • • • • • • • • • • • • • • • • • • • •

### **Maximum audio recording time**

(when using a 128MB "Memory Stick" media, sold separately) SP mode: Approx. 190 minutes LP mode: Approx. 520 minutes

#### **Power requirements**

AC power adapter (supplied): DC 5.2 V (dedicated connector) (Use an appropriate AC cord from the supplied AC cords) Battery:

Lithium-ion battery

### **Battery life**

Operating PIMs (Personal Information Management applications): Approx. 14 days (when PIMs, such as **Date Book**, are operated for 30 minutes per day with the backlight off) Approx. 7 days (when PIMs, such as **Date Book**, are operated for 30 minutes per day with the backlight on\*) Playing audio files (in continuous mode): Approx. 7 hours (when playing audio files in the HOLD mode) Approx. 2.5 hours (when playing audio files with the HOLD switch off and the backlight on\*) Recording movie files (in continuous mode): Approx. 2 hour (when recording movie files with the HOLD switch off and the backlight on\*)

Viewing movie files (in continuous mode): Approx. 3.5 hours (when viewing movie files with the backlight off) Approx. 2 hours (when viewing movie files with the backlight on\*) Recording voice memos (in continuous mode): Approx. 10.5 hours (when recording voice memos in the HOLD mode) Approx. 3 hours (when recording voice memos with the HOLD switch off and the backlight on\*) Performing data communication (in continuous mode): Approx. 2.5 hours (when performing data communication with the backlight on\*) (when using PEGA-WL110)

The battery life span varies depending on the temperature and conditions of use.

\* The brightness level of your CLIÉ handheld is at the default setting when the backlight is on.

# Have a try **Have a try**

#### . . . . . . . . . . . . . . . . . . **Camera**

### **Effective pixels**

PEG-NX80V: Approx. 1,270,000 pixels PEG-NX73V: Approx. 310,000 pixels

# **Image pickup device**

PEG-NX80V:  $\frac{1}{3.6}$  inch progressive scan CCD image sensor (1,340,000 pixels in total) PEG-NX73V:  $\frac{1}{5}$  s inch scan CMOS image sensor (370,000 pixels in total)

#### **Lens**

PEG-NX80V: F4.0/focal length 4.15 mm (35 mm film equivalent f=approx. 37.7 mm) PEG-NX73V: F2.8/focal length 2.6 mm (35 mm film equivalent f=approx. 34.3 mm)

### **Focus range**

PEG-NX80V:  $AF = 0.5$  m to  $\infty$ PEG-NX73V:  $AF = 0.3$  m to  $\infty$ 

#### **CAPTURE light range (for PEG-NX80V only)**

0.5 m

### **Camera Rotating Angle**

Approx. 300º

# **Camera finder**

On the CLIÉ handheld display Image file:  $320 \times 240$ ,  $160 \times 240$  dots Movie file:  $320 \times 224$  dots

### **Others**

White Balance: Auto, Indoor A (incandescent light), Indoor B (fluorescent light), **Outdoor** Picture effect: Off, B&W, Sepia, Neg. Art (negative art), Solarization Brightness Control:  $-2$  to  $+2$ Self-timer function: Approx. 10 seconds (for image files only)

# **Picture size (when recording)**

Image file:  $1280 \times 960$  (for PEG-NX80V only), 640 × 480,  $320 \times 480$  (vertical frame),  $320 \times 240$ ,  $160 \times 120$  (for PEG-NX73V only) dots Movie file:  $160 \times 112$  dots

# **Formats (when recording)**

Image file: JPEG (DCF) format Movie file: Movie Player format

# **Picture size (when viewing)**

On the CLIÉ handheld display Image file:  $320 \times 480$ ,  $320 \times 240$ ,  $160 \times 120$  dots Movie file:  $426 \times 320$ ,  $320 \times 240$  $160 \times 112$  dots

# **Formats (when viewing)**

Image file: JPEG (DCF) format Movie file: Movie Player format, MPEG Movie format

# **Maximum movie recording time**

(when using 128MB "Memory Stick" media, sold separately) Note that the maximum movie recording time in continuous operation is approx. 60 minutes. V:192/A: 32kbps : Approx. 70 minutes V:96/A: 32kbps : Approx. 120 minutes

### **Maximum image file recording capacity**

(when using a 128MB "Memory Stick" media in the standard mode)  $1280 \times 960$  dots: Approx. 350 files (for PEG-NX80V only)  $640 \times 480$  dots: Approx. 1,000 files  $320 \times 480$  dots: Approx. 1,500 files  $320 \times 240$  dots: Approx. 2,000 files  $160 \times 120$  dots: Approx. 6,000 files (for PEG-NX73V only)

# . . . . . . . . . . . . . . . . . . **Operation confirmed network card**

 $\rightarrow$  For details of compatible network cards, refer to the URL shown on the back cover of this manual.

# **Bluetooth™ function (for Bluetooth™ built-in models only)**

### **Communication method**

Bluetooth standard Ver.1.1

### **Output**

Bluetooth standard Power Class 2

# **Communication range 1)**

Line of sight approx. 10 m

### **Supported Bluetooth™ profiles 2)**

Serial Port Profile Dial-up Networking Profile LAN Access Profile Object Push Profile Basic Imaging Profile

# **Frequency band**

2.4 GHz band

- (2.4000 GHz 2.4835 GHz)
- $<sup>1</sup>$ ) The actual range will vary</sup> depending on factors such as obstacles between devices, magnetic fields around a microwave oven, static electricity, areas with heavy radio and/or magnetic interference, radio wave conditions, reception sensitivity or antenna performance, and the operating system or software application, etc.
- 2) Bluetooth standard profiles specify the requirements of the protocol software and application software for Bluetooth™ devices to communicate with each other.

# ................ **System requirements**

The following are the system specifications required to run the Palm™ Desktop for CLIÉ software and software supplied on the Installation CD-ROM:

- OS: Microsoft Windows 98 Second Edition, Windows Millennium Edition, Windows 2000 Professional, Windows XP Home Edition, Windows XP Professional
- CPU: Pentium II 400MHz or faster (Pentium III 500MHz or faster is recommended)
- RAM: 96MB or more (128MB or more is recommended, 256MB or more is recommended for Windows XP)
- Hard disc drive space: 200MB (350MB or more is recommended)\*
	- \* Requires 100MB or more to print using the **PictureGear Studio** software.
- Display: High Color or better,  $800 \times 600$  dots or more is recommended
- CD-ROM drive
- USB port
- Pointing device such as a mouse or touchpad

Design and specifications are subject to change without notice.

# <span id="page-91-0"></span>*CLIÉ™ handheld components*

This chapter explains each part of your CLIÉ handheld and the supplied accessories.

# **Front panel**

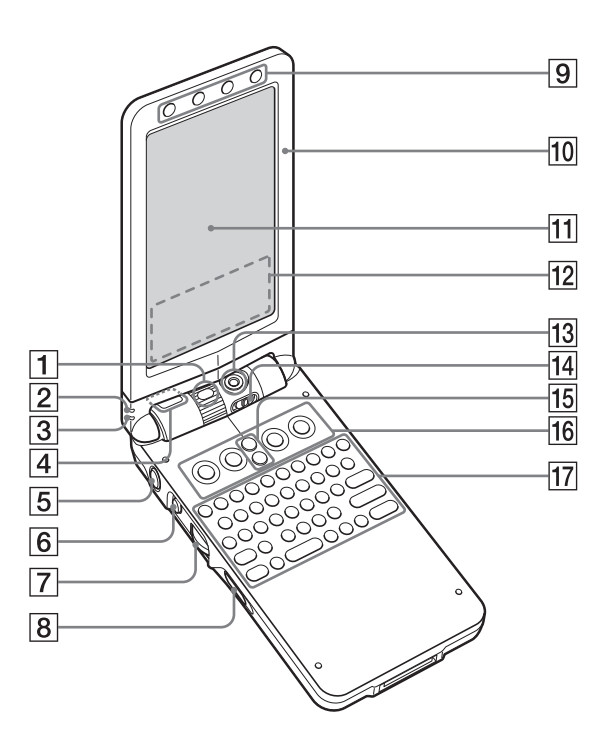

# **T** CAPTURE light **(for PEG-NX80V only)**

Lights when you are taking pictures and recording movies.

### **POWER LED**

#### [\(Page 9](#page-8-0))

Lights or blinks when turned on. The LED indicator shows the status of your CLIÉ handheld by its color.

**Lights green**: The power is on. (It also lights in the HOLD mode)

**Blinks green:** Blinks a few moments when you operate any button on your CLIÉ handheld in HOLD mode.

**Lights orange**: The battery is being charged.

**Blinks orange**: Alarm function that notifies you at a preset time if you have set an alarm in an application, such as **Date Book**.

**OFF**: The power is off.

### **G** REC LED

[\(Page 42\)](#page-41-0)

Lights when you are recording a voice memo.

D **Bluetooth Antenna (for Bluetooth™ built-in models only)**

[\(Page 57\)](#page-56-0)

#### **E** CAPTURE Button

(Pages [35](#page-34-0), [39\)](#page-38-0)

Press the CAPTURE button to take pictures or record movies.

### **6** BACK Button

Cancels the selection of an item or an operation. Depending on the application, unique features such as restoring to the previous screen are assigned.

# G **Jog Dial™ navigator**

#### ([Page 27\)](#page-26-0)

Use to select and run applications or items. Depending on the application, unique features are assigned.

# **B** POWER/HOLD Switch

(Pages [13](#page-12-0), [95\)](#page-94-1)

Turns your CLIÉ handheld on and off, and sets your CLIÉ handheld to HOLD mode.

### $\boxed{9}$  **Application Buttons (Display Panel side)**

([Page 29\)](#page-28-0)

Available only when your CLIÉ handheld is in the "turned style."

# **10 Display Panel**

([Page 11\)](#page-10-0)

- **M** Screen ([Page 102](#page-101-0))
- **12 Silk Screen Area** ([Page 103](#page-102-0))
- **13** Camera Lens (Pages [34](#page-33-0), [39,](#page-38-1) [40](#page-39-0))
- 14 **ND FILTER switch** ([Page 35,](#page-34-1) [39](#page-38-2))
- **15 Scroll Button**

Displays text and other information that extends beyond the area of the screen. Pushing the  $\nabla$  button scrolls down to display information below the current viewing area, and pushing the  $\triangle$  button scrolls up to display the information above the current viewing area. Depending on the application, unique features are assigned.

# **16 Application Buttons**

#### ([Page 29\)](#page-28-0)

Even when your CLIÉ handheld is turned off, pressing an application button turns on your CLIÉ handheld and starts that application.

# Q **Hardware Keyboard**

([Page 99\)](#page-98-0)

# **Back panel**

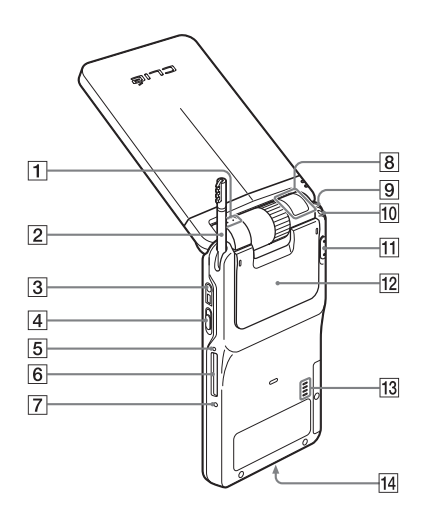

#### **T** Microphone

([Page 42](#page-41-1)) Use this to record sounds.

#### B **Stylus**

([Page 13](#page-12-1)) A pointed tool to operate your CLIÉ handheld by touching the screen with it.

#### **B** Headphone Jack

For connecting the supplied audio remote control and headphones.

#### **A** VOICE REC Switch

([Page 42](#page-41-2))

Slide down the switch to start and stop sound recording.

#### E **"Memory Stick" LED**

([Page 96](#page-95-0)) Blinks orange while your CLIÉ handheld is writing data to, or reading data from, a "Memory Stick" media.

#### **6** "Memory Stick" Slot

([Page 96](#page-95-1)) Insert a "Memory Stick" media into this slot.

#### G **RESET Button**

(Pages [31,](#page-30-0) [32](#page-31-0)) Press to restart your CLIÉ handheld.

#### **B** Bluetooth LED **(for Bluetooth™ built-in models only)**

[\(Page 57\)](#page-56-0)

#### **9** IR Port

[\(Page 98\)](#page-97-0) You can beam data between your CLIÉ handheld and another CLIÉ handheld or Palm OS<sup>®</sup> PDA.

#### **10 Strap Hook**

#### **T1 CF Card Slot Switch**

[\(Page 97\)](#page-96-0) Use this to open the CF card slot.

#### 12 CF Card Slot

[\(Page 97\)](#page-96-1)

Insert a CompactFlash compatible network or memory card into this slot. There is no LED indicator to show when the CF card is writing files/data or is connecting to the Internet.

#### **13** Speaker

#### **14 Interface Connector**

[\(Page 9](#page-8-1))

Connects the cradle or mobile communication adapter (sold separately).

# <span id="page-94-1"></span><span id="page-94-0"></span>**POWER/HOLD switch**

# **Turning on/off your CLIÉ handheld**

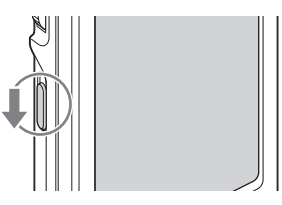

POWER/HOLD Switch

#### **Slide down the POWER/HOLD switch**

The POWER/HOLD switch will return to the center position after being released. Your CLIÉ handheld powers on, the last screen viewed is displayed, and the POWER LED indicator lights green. To turn off your CLIÉ handheld, slide down the POWER/ HOLD switch again and then release.

# **Turning on/off the LCD backlight**

Slide down the POWER/HOLD switch and hold it for more than two seconds.

# **Turning on/off the HOLD mode**

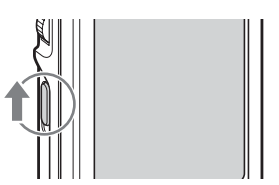

### **Slide up the POWER/HOLD switch**

Putting your CLIÉ handheld in HOLD mode deactivates the touch screen. If you put the POWER/HOLD switch into the HOLD position while the power is on, the screen display turns off, even during an operation. To release the HOLD mode, slide up the POWER/HOLD switch again and then release.

# **Using "Memory Stick" media**

### **Inserting "Memory Stick" media**

<span id="page-95-0"></span>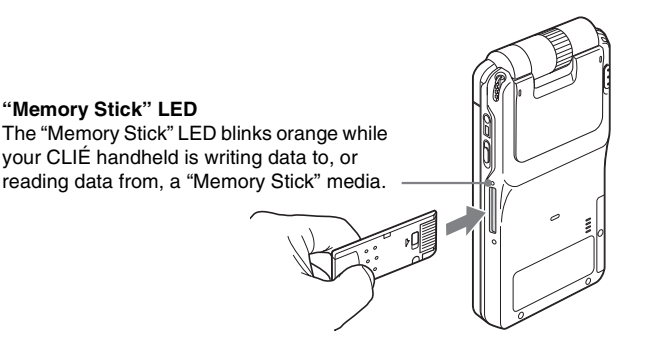

#### **Note**

Insert a "Memory Stick" media in the right direction. If you forcibly insert "Memory Stick" media in the wrong direction, the "Memory Stick" slot may be damaged.

### <span id="page-95-1"></span>**Removing "Memory Stick" media**

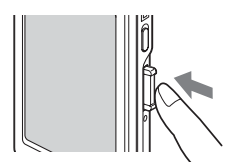

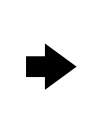

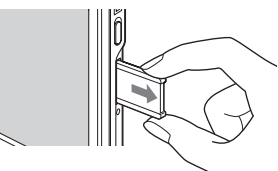

Push "Memory Stick" media in Pull "Memory Stick" media out

#### **Note**

Make sure that your CLIÉ handheld is not writing files/data to, or reading files/data from, a "Memory Stick" media before removing it. (The "Memory Stick" LED blinks when it is reading or writing files/data.) If you remove a "Memory Stick" media while the "Memory Stick" LED is blinking, recorded files/data may be deleted or damaged.

# <span id="page-96-3"></span><span id="page-96-1"></span>**CF Card Slot**

# **The type of CF card you can use with your CLIÉ handheld**

• You can use only a CompactFlash compatible card in the CF card slot. Do not use any other card in your CLIÉ handheld, since this may damage CLIÉ handheld and CF card slot.

In particular, do not use a different shaped terminal with your CLIÉ handheld, since this may damage the CF card slot.

• If your CLIÉ handheld is not working properly, turn off your CLIÉ handheld and then remove the CF card. Insert the CF card again.

# **CF compatible network card**

- Depending on the CF card and Internet Service Provider (ISP) that you are using, there may be some data network services that cannot be used. For details, refer to the operating instructions of your CF card or contact your ISP.
	- $\blacktriangleright$  For details of CF compatible network cards, refer to the URL shown on the back cover of this manual.

# **CF compatible memory card**

- $\rightarrow$  For details of CF compatible memory cards, refer to the URL shown on the back cover of this manual.
- $\rightarrow$  For details of applications you can use with the CF memory card, refer to the "CLIÉ Application Manual" installed on your computer.

 $\Rightarrow$ 

# <span id="page-96-2"></span> **Inserting the CF card**

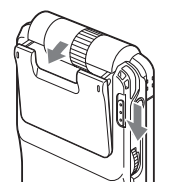

<span id="page-96-0"></span>Slide down the CF card slot switch to open the CF card slot

CLIÉ handheld and CF card may be damaged.

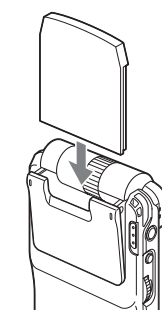

Insert the CF card

**Note** If you forcibly insert the CF card in the wrong direction or at the wrong angle, your

*Continued on next page* • • • • • • • • • • • • • • • • • • • • • • • • • • •

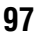

# **Removing the CF card**

Make sure that your CLIÉ handheld is turned off, and then pull out the CF card.

There is no LED indicator to show when the CF card is writing files/data or is connecting to the Internet.

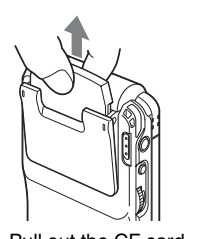

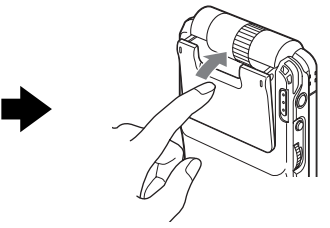

Pull out the CF card Push the CF card slot to close it

. . . . . . . . . . . . . . .

#### **Notes**

• Do not remove the CF card while it is connected to the Internet or reading/writing files/data, as the recorded files/data will be lost. In addition, your CLIÉ handheld and CF card may be damaged.

Make sure you turn off your CLIÉ handheld before you remove the CF card.

• If the CF card is forcibly removed from the CF card slot in the wrong direction or at the wrong angle, your CLIÉ handheld and CF card may be damaged.

# <span id="page-97-0"></span>**IR port**

You can beam data or applications between your CLIÉ handheld and another CLIÉ handheld or Palm OS® PDA.

b For details, refer to "Beaming" in the "Handbook."

.............

When using the remote control function, direct your CLIÉ handheld towards a target device as indicated by the upper arrow in the illustration.

\* Move your CLIÉ handheld gradually to find the most sensitive direction.

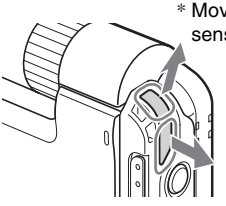

When using the beaming function, direct your CLIÉ handheld towards a target device as indicated by the right arrow in the illustration.

#### **Tip**

You can also use your CLIÉ handheld as a remote control with **CLIE Remote Commander**.

b For details, refer to the "CLIÉ Application Manual" installed on your computer.

# <span id="page-98-1"></span><span id="page-98-0"></span>**Hardware Keyboard**

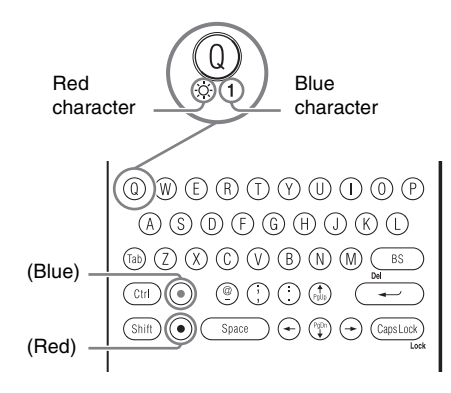

You can use the hardware keyboard in the same way as you would use the keyboard of your computer. For details about the key arrangement, check your CLIÉ handheld.

#### **Input commands**

You can perform commands using the hardware keys in combination.

#### **Key combinations**

Example: Ctrl +  $C \rightarrow$  Hold down the Ctrl key and press the character C key.

#### **Basic operations**

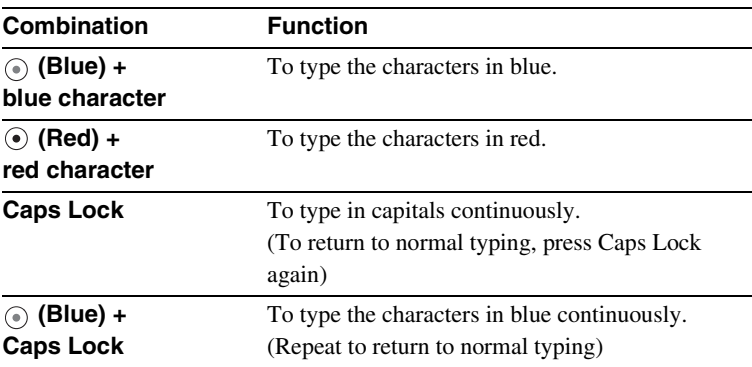

#### **99**

# **Edit**

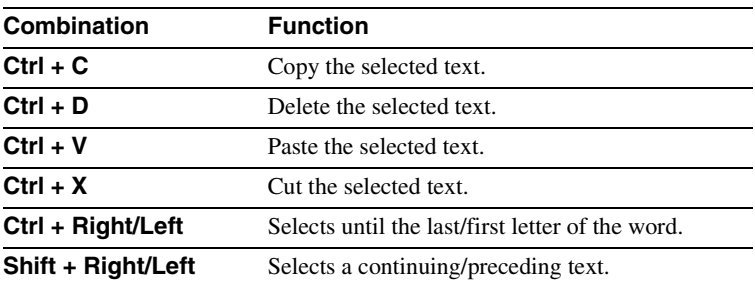

# **Functions**

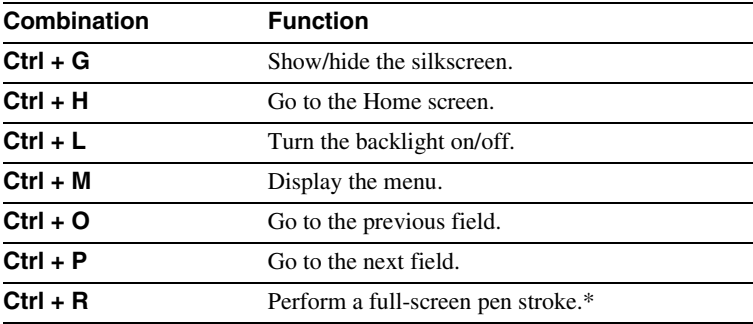

\* You can change this function by selecting "Prefs"  $\rightarrow$  **Buttons**  $\rightarrow$  **Pen**.

### **Dialogs**

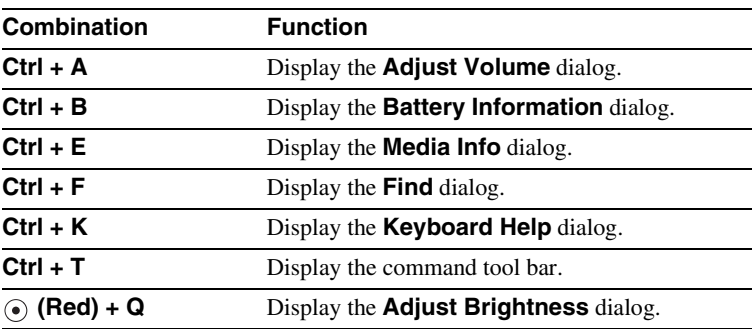

#### **Button operations**

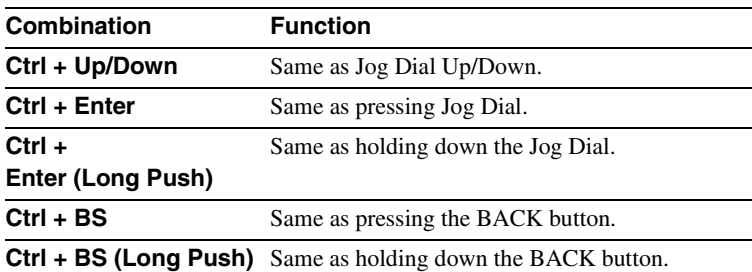

### **More**

#### **Combination/Function**

If Caps Lock is enabled, holding down the Shift key while typing will enter normal characters.

If Lock (Blue) is enabled, holding down the blue key while typing will enter normal characters.

If Lock (Blue) is enabled, holding down the Shift key while typing will enter uppercase characters.

# <span id="page-101-0"></span>**Locating the components of the initial screen**

#### **Tip**

If a different screen is displayed, tap the Home  $\bigodot$  icon.

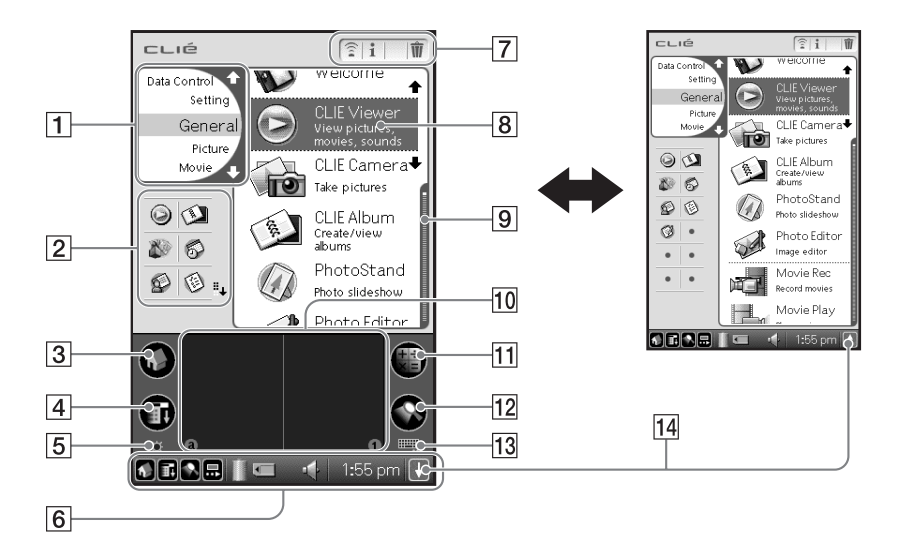

#### A **CLIE Launcher Groups List**

The list of CLIE Launcher groups is displayed.

#### **Z** Favorite Applications **(shortcuts)**

You can create shortcuts to favorite applications.

#### **B** Home Icon

If you tap this icon, the Application Launcher (List of applications) screen will be displayed.

#### **A** Menu Icon

If you tap this icon, the menu of the current application will be displayed.

#### E **Brightness Adjustment Icon**  (page [105](#page-104-0))

#### **G** Status Bar

(page [103](#page-102-1))

**Z** Application Manager Icons (page [105](#page-104-1))

# $\overline{8}$  **Application Icons**

**Ig Position Indicator** 

#### $\overline{10}$  Silk Screen Area

This is the area for manually entering text with Graffiti® characters or Decuma Input.

#### **M** Calculator

If you tap this icon, the on-screen **Calculator** will be displayed.

#### **12 Find Icon**

If you tap this icon, the **Find** dialog box will be displayed.

#### **13 Graffiti/Software Keyboard Icon**

(page [106\)](#page-105-0)

#### N **Resize Icon**

If you tap this icon, the screen view will be switched.

# <span id="page-102-1"></span>**Status Bar**

#### 1:55 pm  $\sqrt{1}$ H. 記入に

The status bar displays the following icons for all applications. Additional icons appear according to the applications in use.

- Tap this icon to display the **CLIE Launcher** screen.
- Tap this icon to display the menus of the current application.

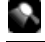

- Tap this icon to open the **Find** dialog box.
- Tap this icon to display the **Silk Plug-In** dialog box. If the **Silk Plug-In** is installed, you can edit the display and functions of the **Silk Screen** area by switching the **Silk Plug-In**.

Graffiti® writing and Decuma Input systems are pre-installed.

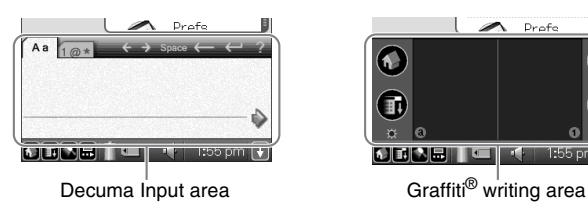

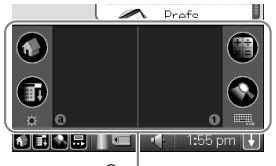

<span id="page-102-0"></span>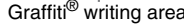

#### <span id="page-102-2"></span>**Tips**

- You can drag the stylus form left to right on the status bar to switch the **Silk Screen** area.
- You can tap the  $(i)$  icon at the top right to display tips and helpful advice, when the **Silk Plug-In** dialog box is displayed.

Displays the battery's remaining charge. The  $\sim$  icon is displayed while the battery is being charged.

Tap this icon to display the **Battery Information** dialog box.

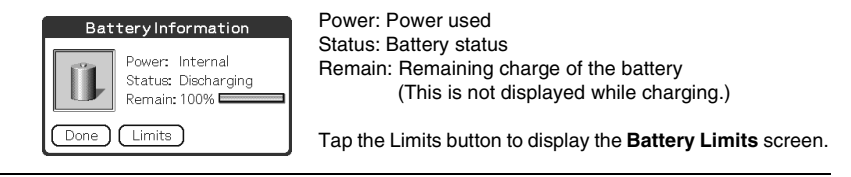

Tap this icon to display the information about the "Memory Stick" media or CF card inserted into your CLIÉ handheld.

"Memory Stick" media is inserted

"Memory Stick" media is not inserted

- "Memory Stick" media is write-protected
- "Memory Stick" media is not read correctly
- A "Memory Stick" compatible device is inserted

CF card is inserted

CF card is not read correctly

Tap this icon to display the **Media Info** dialog box when "Memory Stick" media or CF card is inserted.

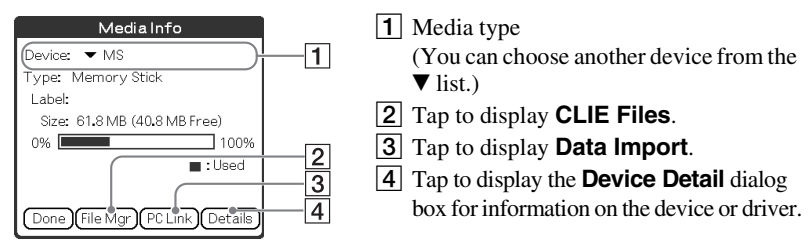

From the **Media Info** screen, tap the Menu **in** icon and then tap the **Option Preferences** to select operations for "Memory Stick" media and CF card.

Tap this icon to display the **Adjust Volume** dialog box.

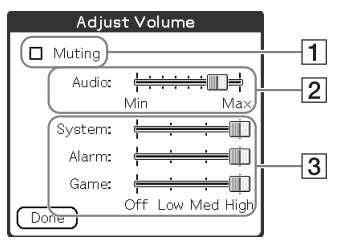

- 1 Turns off the sound of your CLIÉ handheld regardless of the volume level setting. When the Muting mode is selected, the icon is displayed in the status bar.
- [2] Adjusts the volume level for playing back audio files or movie files.
- **3** Adjusts the volume level for System sound, Alarm sound, and Game sound. This affects the **General** settings in the **Preferences**.
	- $\rightarrow$  For details, refer to "Customizing your CLIÉ™ handheld (Preferences): Setting sounds" in the "Handbook."

#### 1:55 pm Displays the current time. To change the display format, tap **Time** at the **Formats** in the **Preferences**.

- b For details, refer to "Customizing your CLIÉ™ handheld (Preferences): Setting up the Date & Time preferences" in the "Handbook."
- Tap this icon to show or hide the Silk Screen area.

# <span id="page-104-3"></span><span id="page-104-0"></span>**Brightness Adjustment Icon**

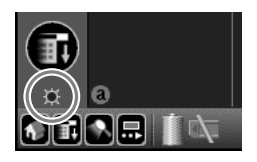

Tap this icon to adjust the brightness level of your CLIÉ handheld's LCD.

#### **Note**

If the digitizer preferences are not set correctly, you may have difficulty in tapping accurately.

 $\rightarrow$  For details, refer to "Customizing your CLIÉ™ handheld (Preferences): Adjusting the Digitizer" in the "Handbook."

# <span id="page-104-2"></span><span id="page-104-1"></span>**Application Manager Icons**

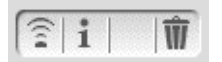

You can manage your applications with the application manager icons.

The following are standard functions.

: Beam, Send

: Info

- $\hat{\mathbf{w}}$ : Delete
- $\rightarrow$  For details, refer to "CLIÉ™ handheld basic operations: Using CLIE Launcher: Application manager icon" in the "Handbook."

#### **Tip**

Additional functions will be added to manager icons when you install certain applications.

# <span id="page-105-0"></span>**Icons for switching the Graffiti/Software Keyboard**

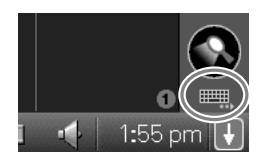

<span id="page-105-1"></span>You can switch between the Graffiti® writing area and the software keyboard by tapping this icon. Operating the software keyboard is the same as the on-screen keyboard, however applications can be used without minimizing the current screen.

#### **Tip**

#### **To switch the software keyboard display**

You can switch the keyboard display by tapping the following icons:

- : The alphanumeric keyboard
- : The international keyboard
- sym : The symbol keyboard

#### **Tip**

#### **When a screen like this is displayed**

Tap the  $\hat{I}$  icon to display tips and helpful advice.

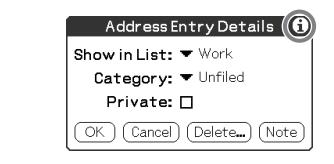

# <span id="page-106-1"></span>**Locating cradle components**

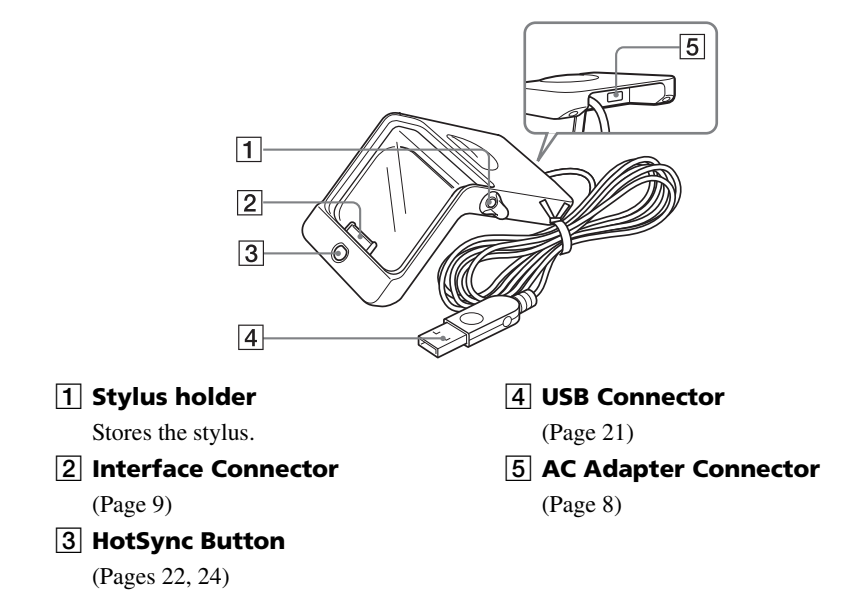

# **Locating audio remote control components**

<span id="page-106-0"></span>You can use the audio remote control when you play back music or audio movies with an application such as **Audio Player** or **Movie Player**.

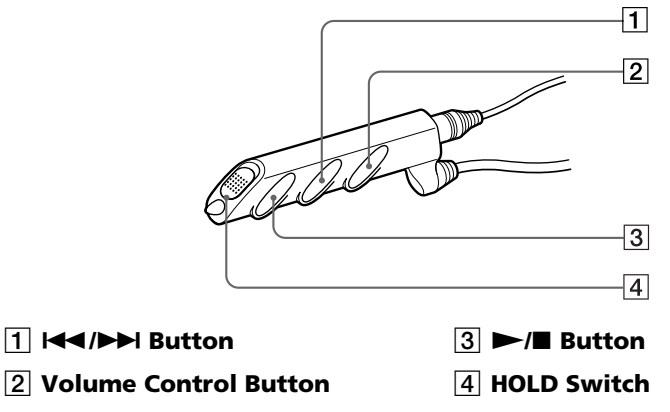

b For details on operating each application, refer to the "CLIÉ Application Manual" installed on your computer.

# **INDEX**

# **A**

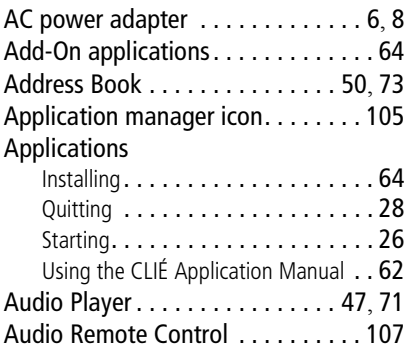

# **B**

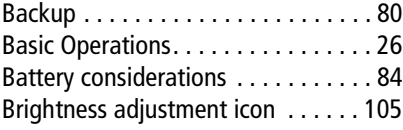

# **C**

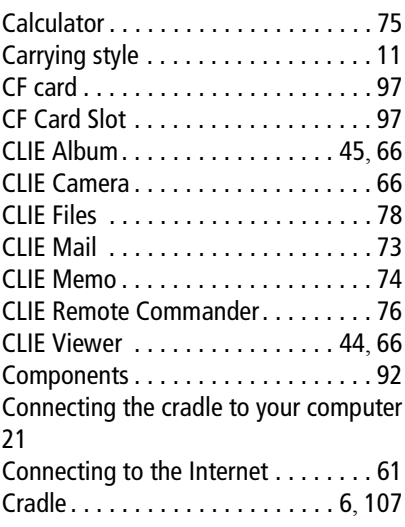

# **D**

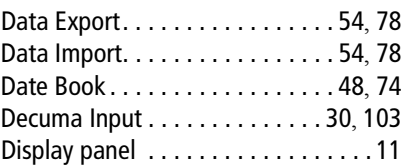

# **E**

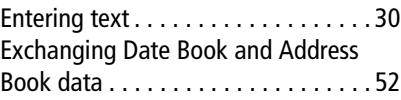

# **G**

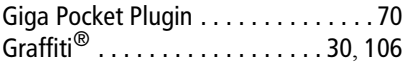

# **H**

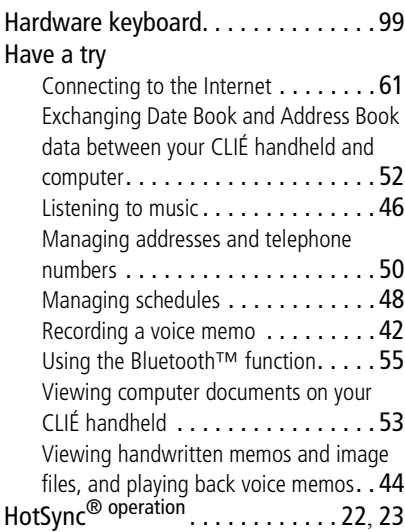
### **I**

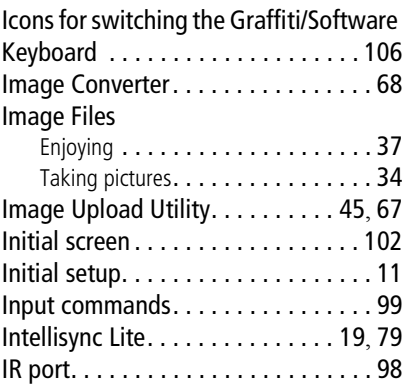

## **M**

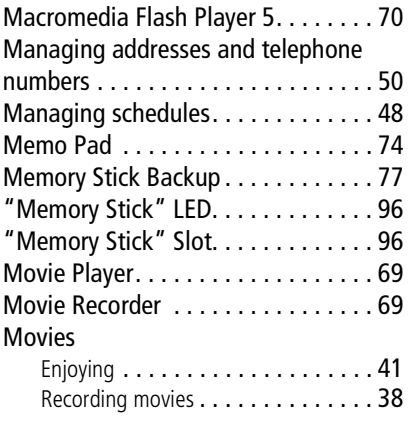

### **N**

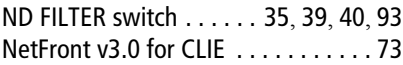

# **O**

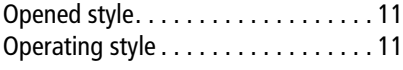

#### **P**

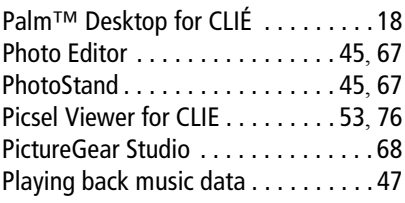

#### **R**

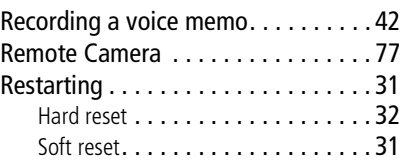

### **S**

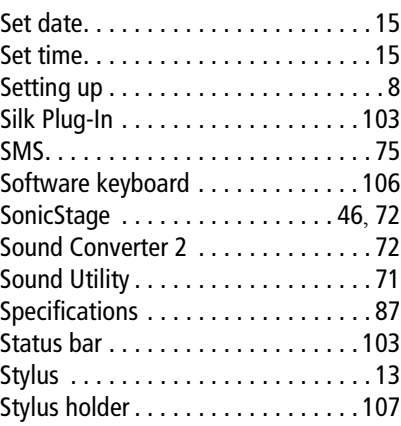

#### **T**

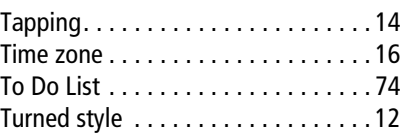

#### **Index**

# **U**

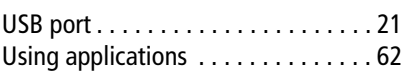

### **V**

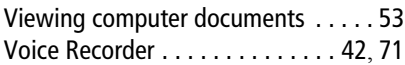

#### **W**

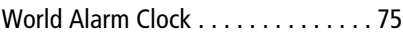

#### **On the trademarks**

Before using your CLIÉ handheld, be sure to read the accompanying End-User's License Agreement.

Sony, CLIÉ, "Memory Stick", "Memory Stick Duo", "Memory Stick PRO", "MagicGate Memory Stick", Jog Dial, PictureGear Studio and their logos are trademarks of Sony Corporation.

Palm, Palm Powered, the Palm logo, the Palm Powered logo, Palm OS, Graffiti, HotSync and the HotSync logo are trademarks of PalmSource, Inc.

Microsoft and Windows are registered trademarks of Microsoft Corporation.

Pentium is registered trademarks of Intel Corporation.

Intellisync is a trademark of Pumatech, Inc.

Adobe and Acrobat are trademarks of Adobe Systems Incorporated.

QuickTime and the QuickTime logo are trademarks of Apple Computer, Inc.

NetFront is a trademark of ACCESS CO, Ltd.

Picsel and the Picsel logo are trademarks of Picsel Technologies, Ltd.

Contains Macromedia® Flash™ Player software by Macromedia, Inc. Copyright © 1995-2003 Macromedia, Inc.

Macromedia and Flash are trademarks or registered trademarks of Macromedia, Inc. in the United States and internationally.

Decuma is a trademark of Decuma AB in the United States and other countries.

This product includes fonts owned by TypeBank Co., Ltd. under license.

CompactFlash is a U.S. registered trademark of SanDisk Corporation.

Bluetooth is a trademark that is owned by the proprietor and used by Sony under license.

All other trademarks are trademarks of their respective owners.

For the latest information on support and accessories, check our official Sony CLIÉ website

For customers in the U.S.A. and Canada **http://www.sony.com/clie/**

For customers in Australia, Hong Kong, Malaysia, Mexico, New Zealand, Singapore, Taiwan and Thailand **http://vaio-online.sony.com/clie/**